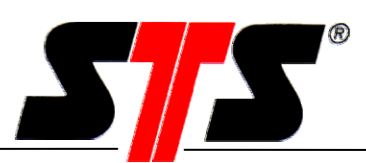

Trasduttore con datalogger DL/N70: software ed accessori

*Istruzioni per l'uso* 

**SIS** - feel the Difference

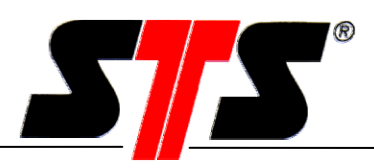

### **INDICE DEI CONTENUTI**

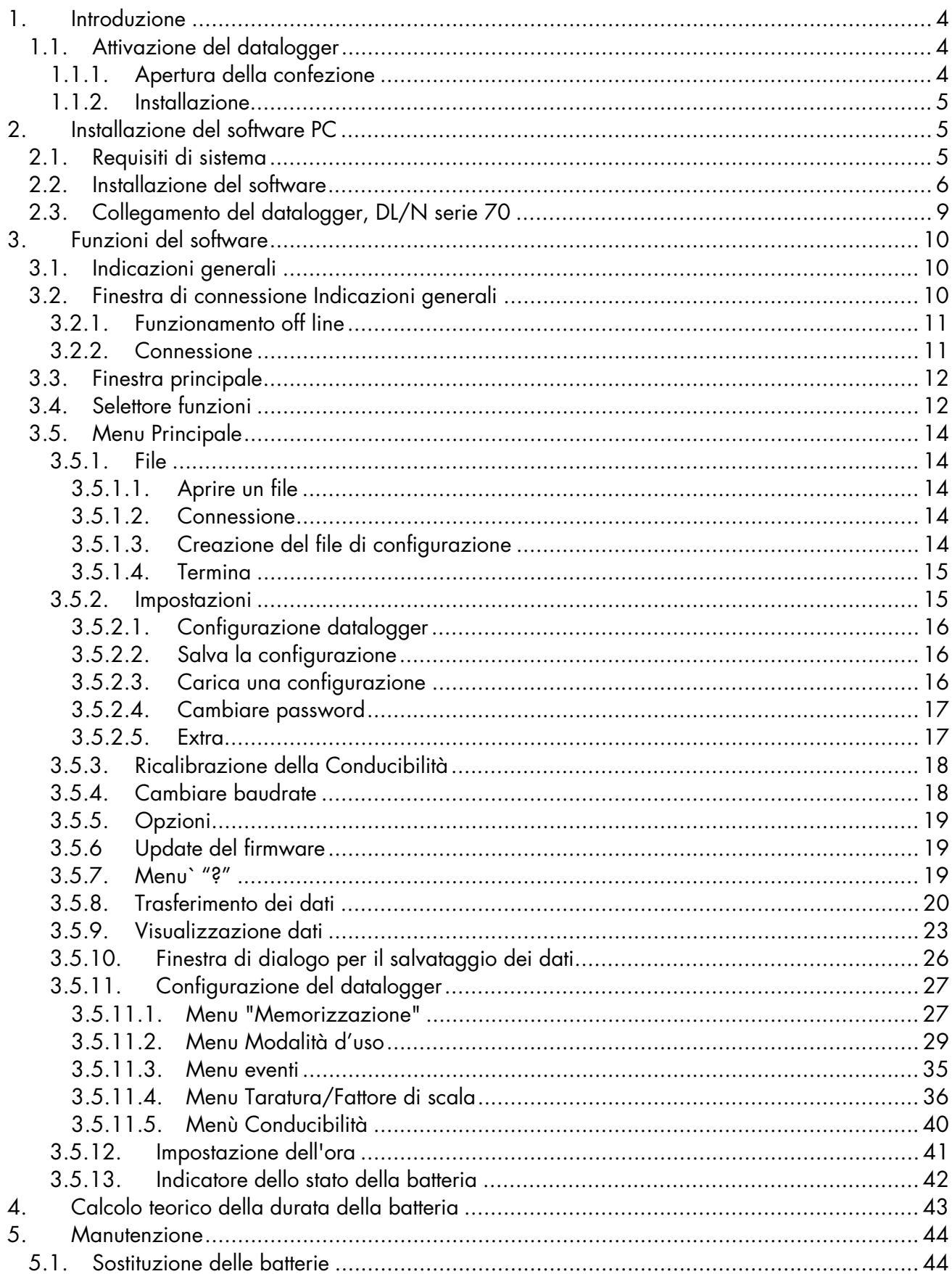

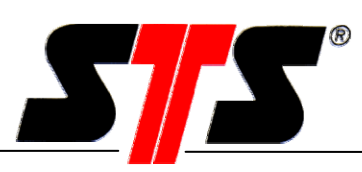

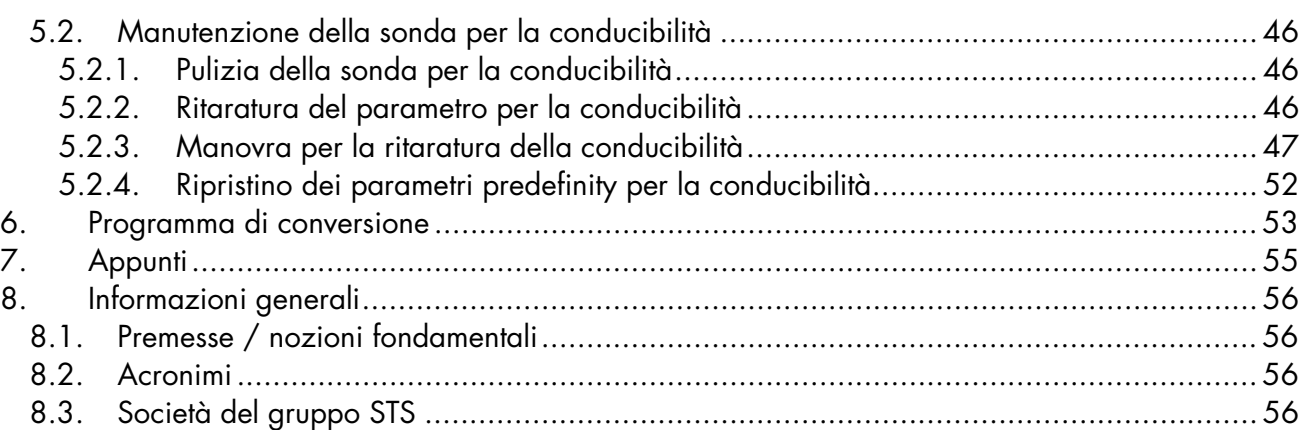

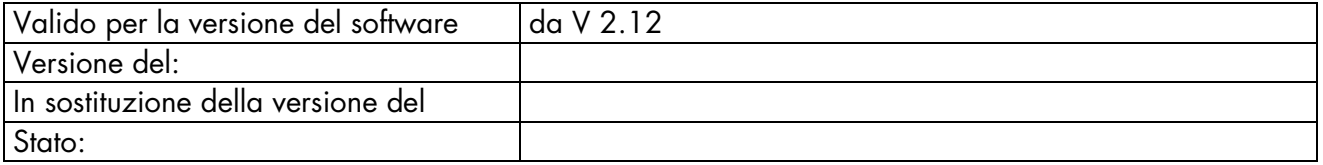

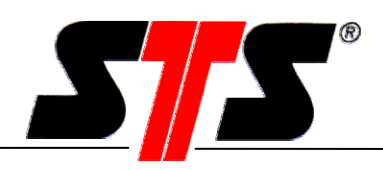

# **1. Introduzione**

Il trasduttore con datalogger incorporato DL/N è particolarmente adatto al monitoraggio in continuo del livello delle acque di falda o di quelle di superficie. Questo dispositivo si avvale infatti di tre sistemi di misurazione integrati l'uno all'altro e concepiti per il rilevamento di valori quali il grado di conducibilità, la temperatura e la pressione. Alcuni di essi sono disponibili solo in opzione, su richiesta.

Il grado di conducibilità indica il contenuto di sali disciolto nell'acqua (ovvero il grado di questo tipo di contaminazione della stessa). Grazie all'impiego di questo sistema di misurazione, è possibile ridurre i rischi correlati a progetti di gestione delle acque.

Il datalogger (di seguito anche DL o DL/N) ha un diametro di 24 mm che ben si adatta a fori di 1"; grazie alla sua batteria interna, inoltre, può essere attivato e funzionare per lunghi periodi in modo autonomo.

# **1.1. Attivazione del datalogger**

Prima di azionare il dispositivo, leggere attentamente le istruzioni per l'uso.

In caso di danni causati dalla mancata osservanza delle indicazioni contenute nel presente manuale o da un utilizzo improprio o non conforme agli scopi di progettazione del dispositivo, decade ogni diritto alla prestazione di garanzia. Il produttore non risponde per danni indiretti di alcun tipo. Il montaggio e lo smontaggio dell'apparecchiatura devono essere effettuati esclusivamente da personale specializzato. E' obbligatoria l'osservanza delle disposizioni in materia di sicurezza vigenti nei diversi paesi di utilizzo e relative all'uso di dispositivi per la misurazione della pressione. Laddove il dispositivo sia integrato in altre apparecchiature, è necessario che siano soddisfatti i relativi requisiti specifici quanto al grado di protezione. E' inoltre indispensabile rispettare le indicazioni contenute nel foglio illustrativo dei dati dell'apparecchio. Saremo lieti di fornirlo su richiesta.

# **1.1.1. Apertura della confezione**

I datalogger vengono consegnati con uno specifico imballaggio, che, in normali condizioni di utilizzo, garantisce un ottimo livello di sicurezza. Si raccomanda di esaminare l'imballaggio, onde accertare che esso non sia danneggiato. Rimuovere accuratamente e con delicatezza l'imballaggio, per liberare il sensore.

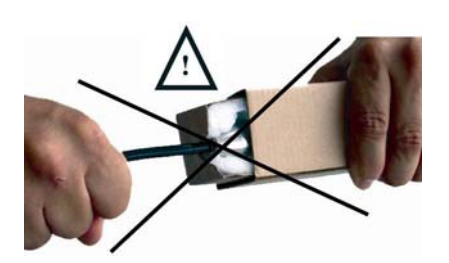

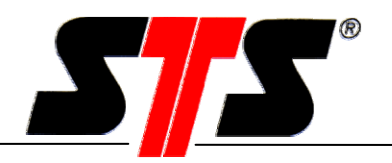

## **1.1.2. Installazione**

Evitare di montare l'apparecchiatura nelle immediate vicinanze di motori, inverter, pompe, valvole, fonti di calore o di altri fattori di potenziale disturbo. Le vibrazioni di fortissimo livello o i picchi di pressione possono infatti falsare i valori di misurazione o anche danneggiare irreparabilmente il dispositivo. L'installazione ed il montaggio del datalogger debbono essere eseguiti solo da personale specializzato.

In fase di montaggio del datalogger DL/N, si raccomanda di rispettare il raggio minimo di curvatura del cavo:

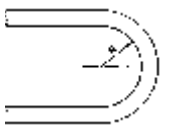

 PUR, PE: R > 90 mm / 3.5" FEP (Teflon) : R > 100 mm / 3.9"

# **2. Installazione del software PC**

# **2.1. Requisiti di sistema**

Requisiti hardware:

- PC IBM compatibile o laptop Processore di almeno 200 MHz, memoria disco fisso di almeno 50 Mb, memoria di elaborazione di almeno 64 Mb.
- Sistema operativo Windows 98 / 98SE / Me / NT da versione 4 (almeno Service Pack 6 e Internet Explorer da versione 6.0) / 2000 / XP
- Unità CD-ROM per installazione del software
- Interfaccia libera seriale (9 o 25 poli con adattatore) oppure collegamento 1.1 USB
- Cavo per trasferimento dati D-SUB9 M12x1, 8 poli (VART333)
- Convertitore di interfaccia RS485/RS232 (VART336) oppure collegamento 1.1 USB per funzionamento con adattatore opzionale USB RS485 (VART381)

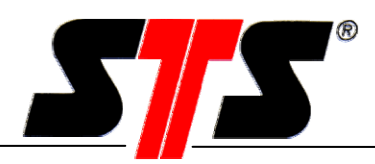

# **2.2. Installazione del software**

Prima di procedere all'installazione del software per il nuovo datalogger, si raccomanda di disinstallare quelli eventualmente già presenti sul PC. Inserire il CD di installazione del datalogger nell'unità CD-ROM. Se il programma di installazione non dovesse partire automaticamente, selezionare "Esegui" nel menu avvio e digitare quanto segue: D:\setup.exe (D indica la lettera dell'unità CD) e confermare con OK. Viene così avviato il programma di installazione.

Nel caso in cui nel computer non sia ancora presente il NET Framework V 1.1 di Microsoft, il programma procede innanzitutto con l'installazione di questo prodotto. Si raccomanda di seguire le istruzioni visualizzate e di confermare le diverse richieste.

Una volta terminata con successo la procedura di installazione del NET, si avvia quella del software per il datalogger:

Avvio del wizard di installazione:

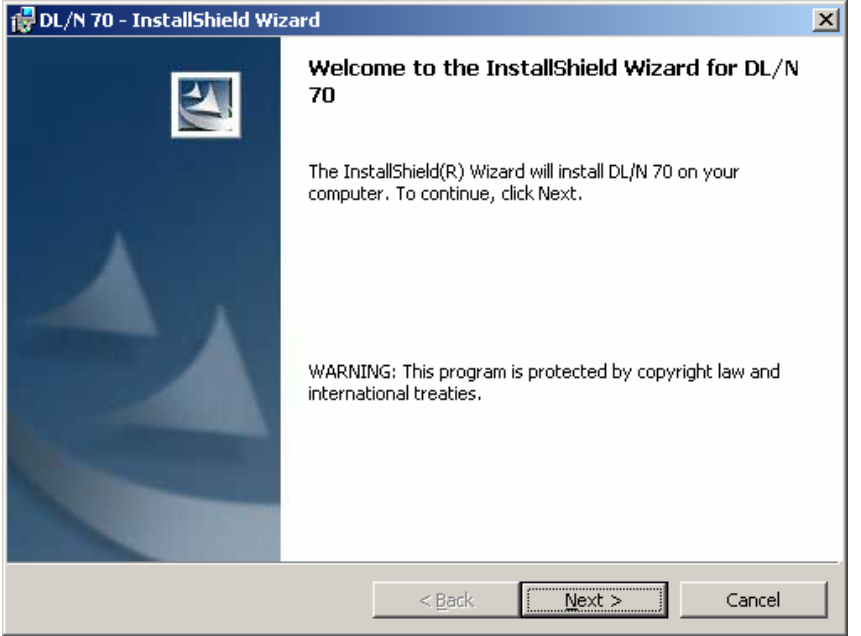

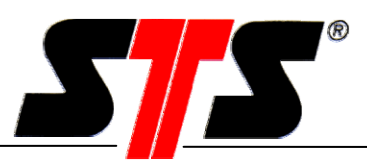

selezionare la cartella di destinazione (luogo in cui viene installato il programma):

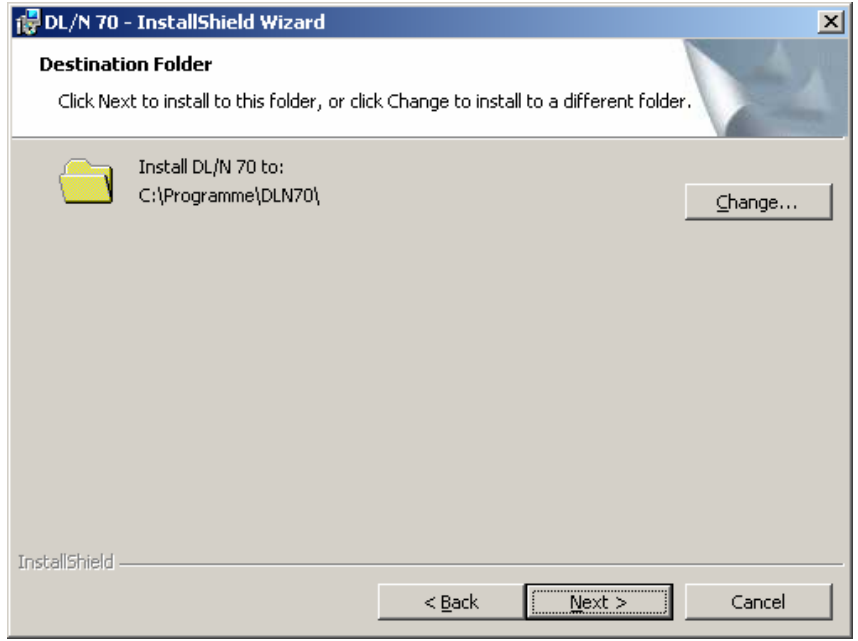

Configurare la cartella di destinazione, immettendo i dati dell'utente, i parametri di configurazione e di misurazione:

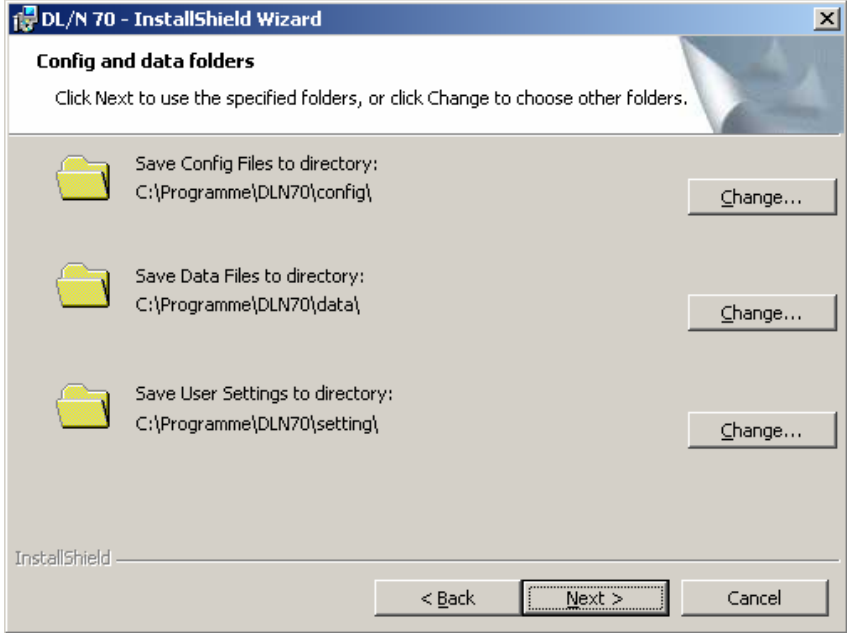

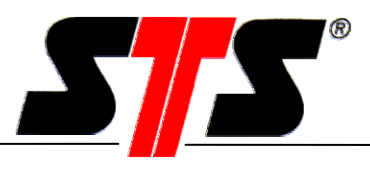

Il programma è pronto per essere installato:

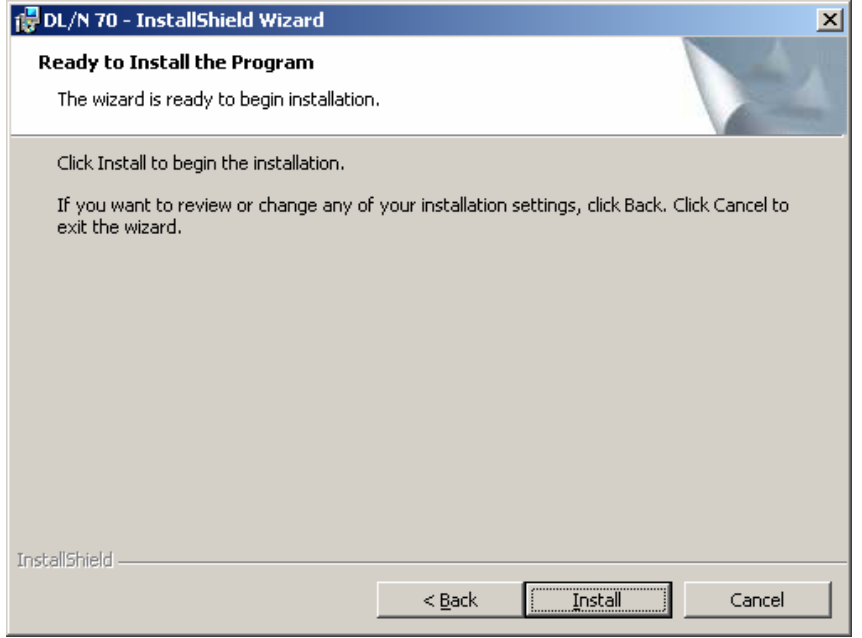

Una volta terminata l'installazione, il programma può essere avviato direttamente selezionando "Launch DL/N 70" e cliccando su Finish":

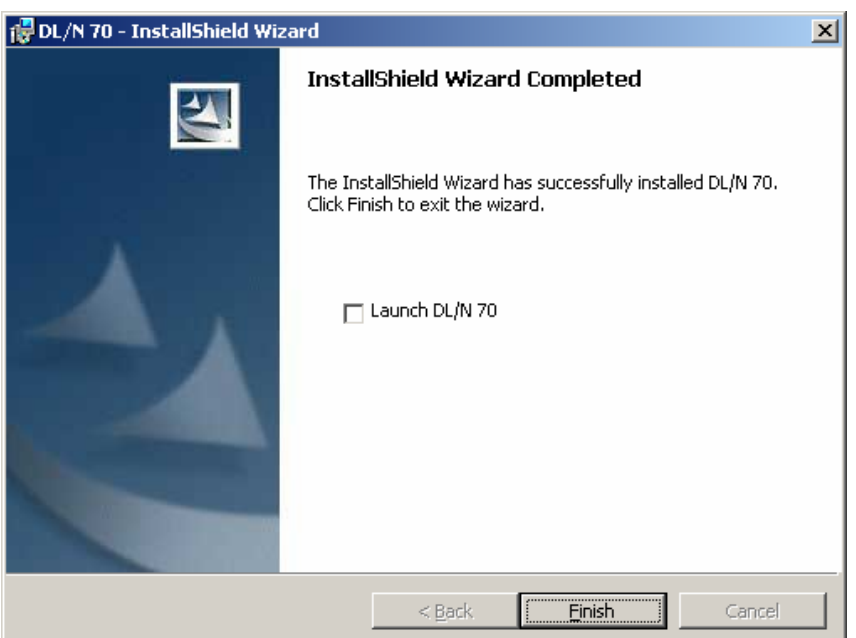

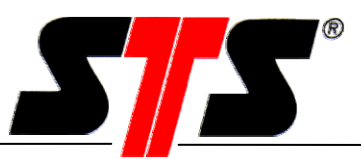

E' possibile far partire il programma anche dal menu di "Avvio":

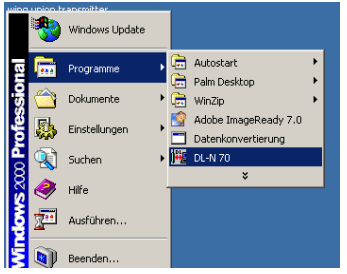

# **2.3. Collegamento del datalogger, DL/N serie 70**

- Aprire il tappo a vite del datalogger e collegare il cavo per il trasferimento dati.
- Collegare il cavo per il trasferimento dati con il convertitore di interfaccia (marcato RS422/485) e con quello marcato RS232 oppure

con l'adattatore USB - RS485.

• Avviare il programma del datalogger.

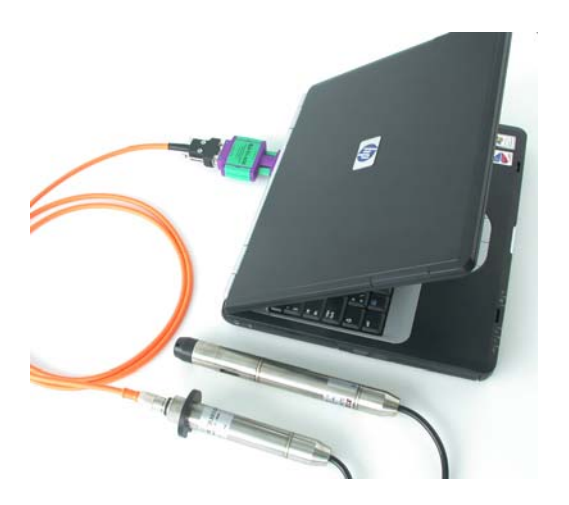

**Attenzione: operare con cavo di trasferimento dati collegato a PC e DL/N e programma del DL/N in funzione per il più breve tempo possibile! Il collegamento fra PC e datalogger aumenta notevolmente il consumo delle batterie del datalogger!** 

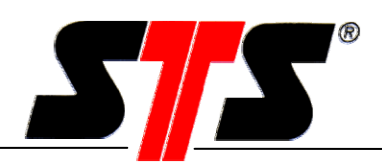

# **3. Funzioni del software**

# **3.1. Indicazioni generali**

Posizionare il puntatore del mouse sopra i pulsanti per visualizzare ulteriori informazioni sugli stessi e sulle loro funzioni.. Puntatore del mouse

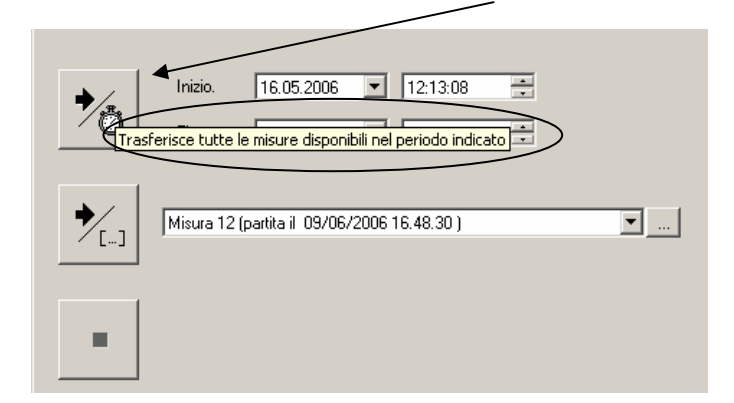

# **3.2. Finestra di connessione Indicazioni generali**

All'avvio del programma del datalogger viene visualizzata la finestra per la connessione, grazie alla quale è possibile configurare l'interfaccia (da COM1 fino a COM8), il baud rate (baud rate predefinito 38400 bps) e la lingua.

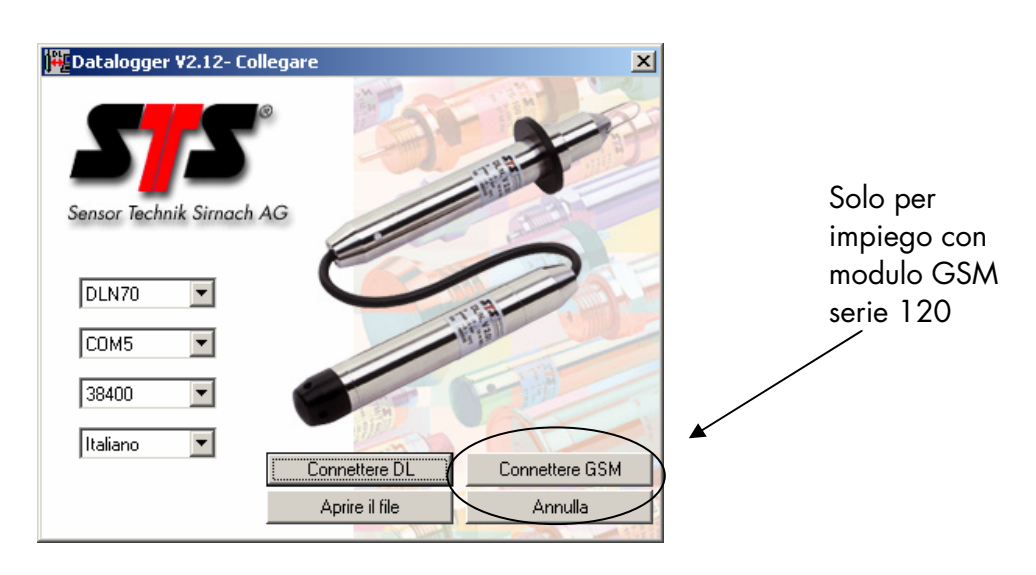

#### Selezione della lingua:

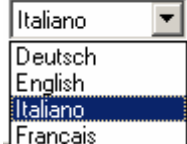

Con Annulla è possibile chiudere il programma.

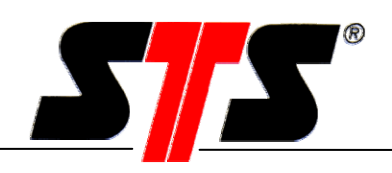

## **3.2.1. Funzionamento off line**

Cliccando su "Aprire un file", appare la finestra "Caricare dati", tramite la quale è possibile caricare un documento dati precedentemente trasmesso da un datalogger e salvato in archivio. I dati possono poi essere elaborati con il pulsante "Dataview" sotto forma di grafico o tabella. (consultare il capitolo 3.5.9 "Visualizzazione dati").

### **3.2.2. Connessione**

Cliccando "Connettere DL" si stabilisce la connessione con il DL. Se la procedura di connessione è stata portata a termine con successo, si apre la finestra principale. Nel caso in cui, invece, sia sorto un problema di connessione, viene visualizzato il seguente avviso:

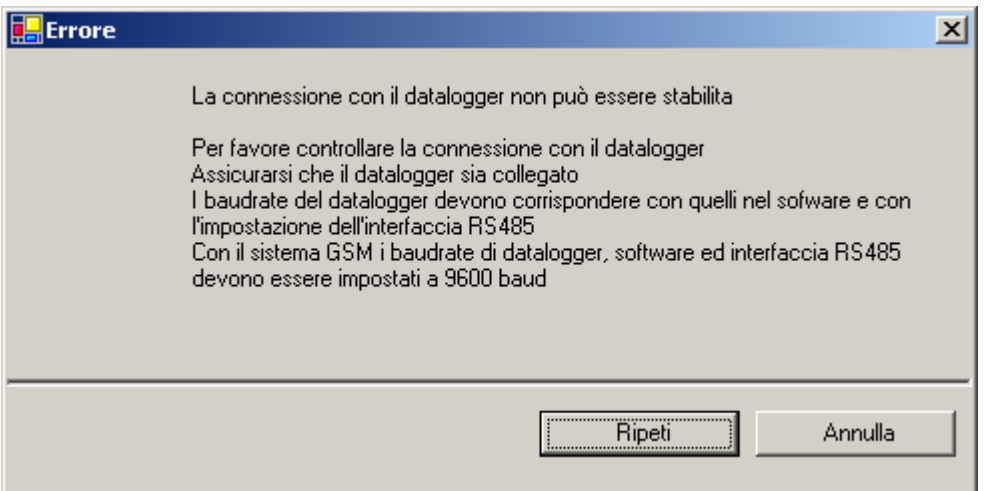

Cliccando su "Ripeti", è possibile effettuare un ulteriore tentativo di connessione; con annulla, si chiude il programma. Qualora non sia possibile stabilire una connessione, procedere come segue:

- accertare che tutti i cavi siano collegati correttamente;
- verificare che la batteria del datalogger abbia ancora carica sufficiente (ed eventualmente inserirne una nuova, seguendo le istruzioni allegate alla batteria stessa, prima di ripetere il tentativo).

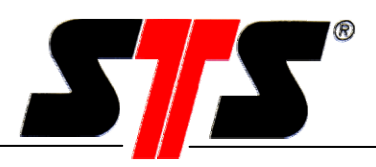

# **3.3. Finestra principale**

Da questa finestra, è possibile effettuare la selezione delle funzioni principali. Nella stessa finestra, vengono visualizzati anche i dati aggiornati più importanti.

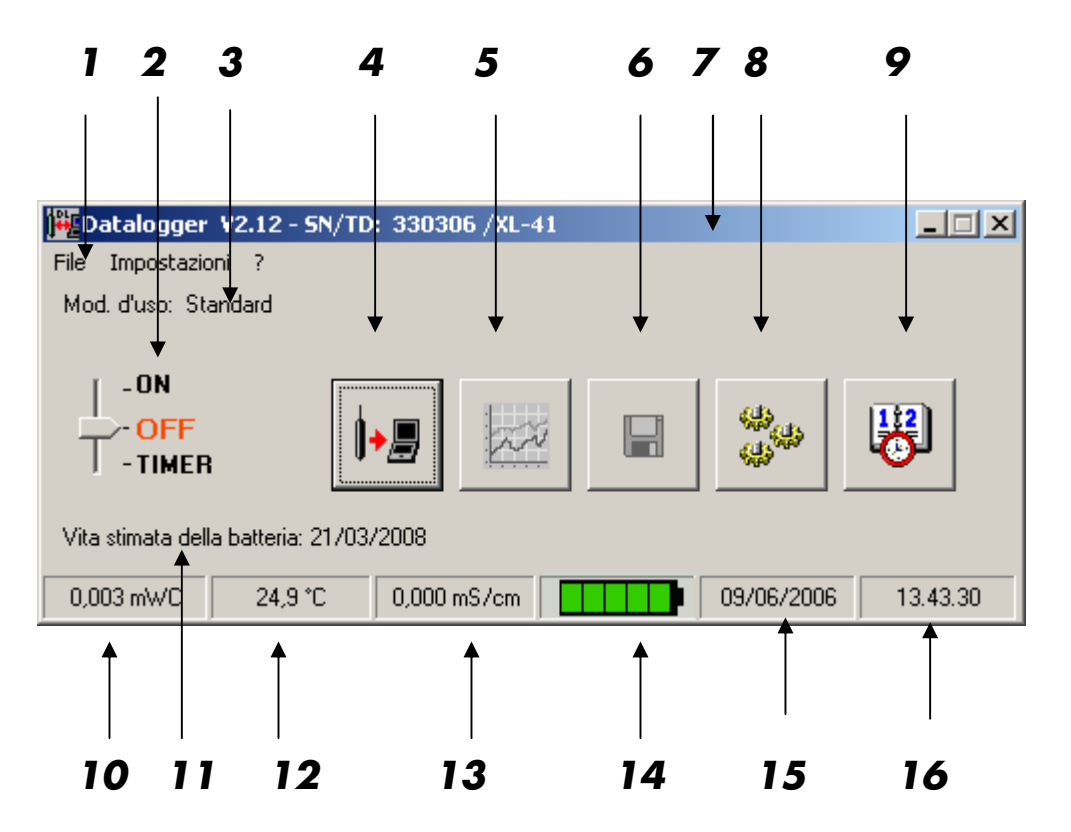

- 
- 
- 3 Visualizzazione modalità di esercizio 11 Durata presunta della batteria
- 
- 
- 
- 
- 
- 1 Menu principale 1 Menu principale 1 Menu principale 1 Menu of the Regolazione data / ora
- 2 Selettore funzioni 10 Visualizzazione pressione
	-
- 4 Trasferimento dati 12 Visualizzazione temperatura (opzionale)
- 5 Visualizzazione file dati 13 Visualizzazione conducibilità (opzionale)
- 6 Salvataggio 14 Indicatore dello stato della batteria
- 7 Barra informazioni 15 Visualizzazione data
- 8 Configurazione 16 Visualizzazione ora

# **3.4. Selettore funzioni**

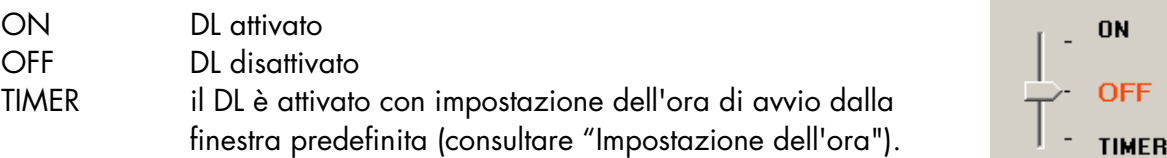

La posizione del selettore indica sempre lo stato operativo in cui si trova il DL.

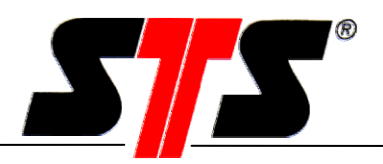

TIMER (impostazione dell'ora):

Nel DL, la procedura di registrazione dati inizia nel momento prestabilito per l'avvio e termina solo con lo spostamento manuale su "Off" del selettore funzioni.

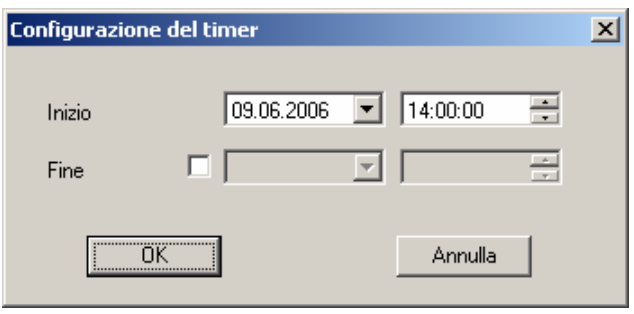

Se, oltre all'ora di avvio della procedura, si desidera impostare anche l'orario per il termine della stessa, è necessario attivare il flag accanto all'apposito pulsante. In tal modo si sbloccano anche i campi in cui immettere le impostazioni desiderate.

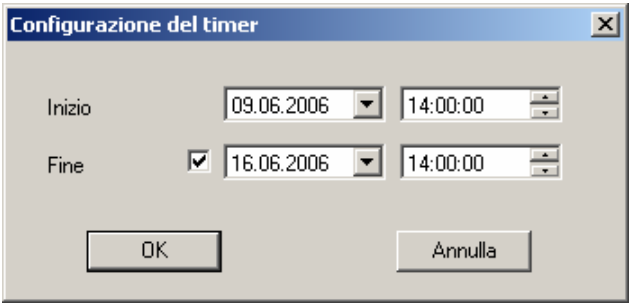

Per fare in modo che il datalogger sia attivato o disattivato all'orario prestabilito, è necessario che al momento dell'uscita dal programma, il selettore sia in posizione "TIMER". In tal modo viene anche visualizzata l'ora in cui sarà attivato il datalogger.

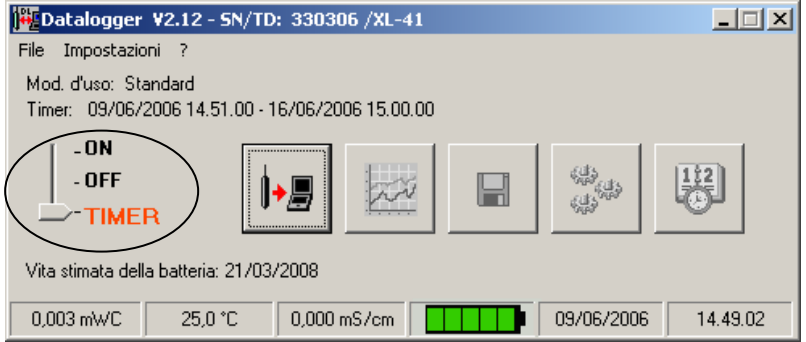

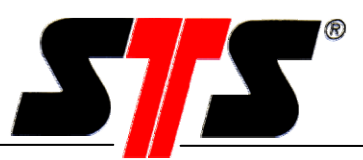

Quando il datalogger è impostato su timer, viene visualizzata la finestra seguente:

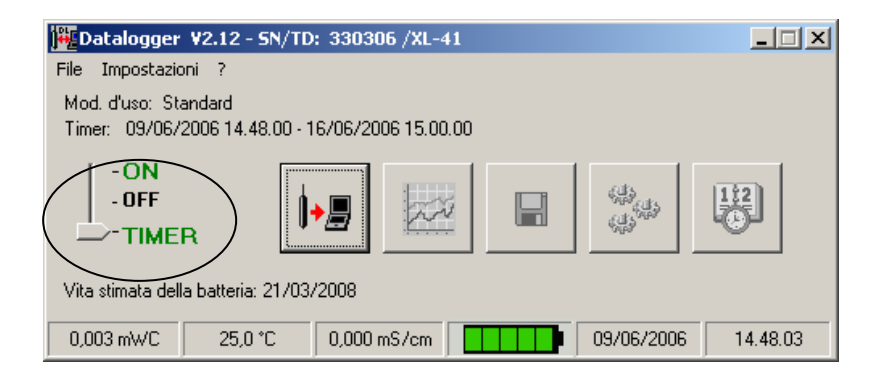

# **3.5. Menu Principale**

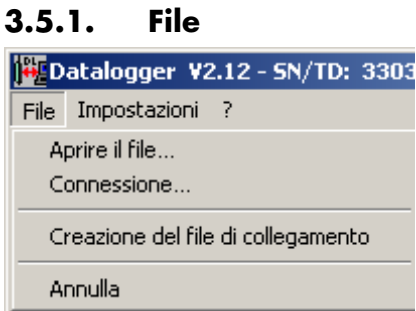

#### **3.5.1.1. Aprire un file**

Il comando del menu "Aprire un file" si attiva, quando il programma per il datalogger è in modalità "off line".

Si accede a questa modalità di funzionamento, quando, facendo partire il software, si clicca su "Apri un file" oppure, quando, a programma già aperto, si clicca su "File" -> "Connessione" -> "Aprire un file" o, ancora, direttamente su "Aprire un file".

#### **3.5.1.2. Connessione**

Si apre la finestra per la connessione.

#### **3.5.1.3. Creazione del file di configurazione**

La creazione di un file di configurazione permette di eseguire un'analisi del datalogger installato, da inviare al produttore in caso di necessità, per rilevare eventuali anomalie del dispositivo. Questo tipo di file non può essere interpretato direttamente dall'utente.

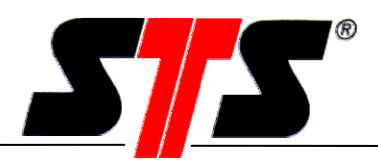

#### **3.5.1.4. Termina**

Con "Termina" è possibile uscire dal programma.

Nel caso in cui il datalogger collegato al sistema non sia stato attivato, appare l'avviso seguente:

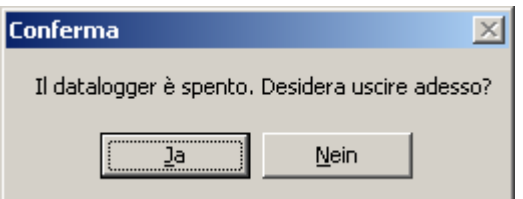

Se sono stati visualizzati dei dati, per i quali, tuttavia, non sia stato effettuato un salvataggio, appare innanzitutto l'avviso seguente:

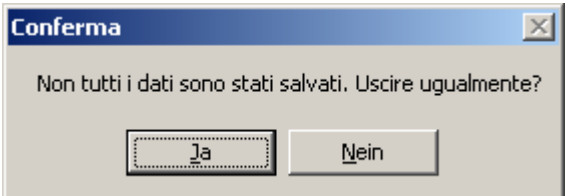

### **3.5.2. Impostazioni**

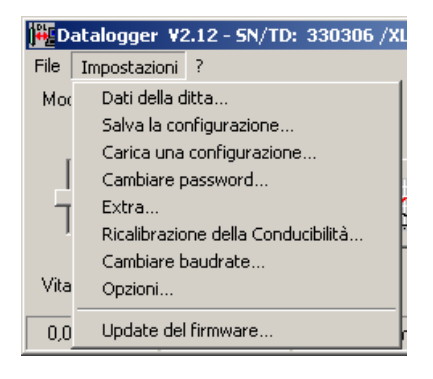

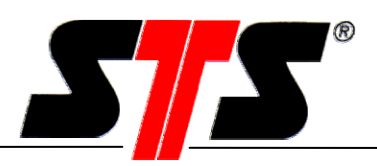

## **3.5.2.1. Configurazione datalogger**

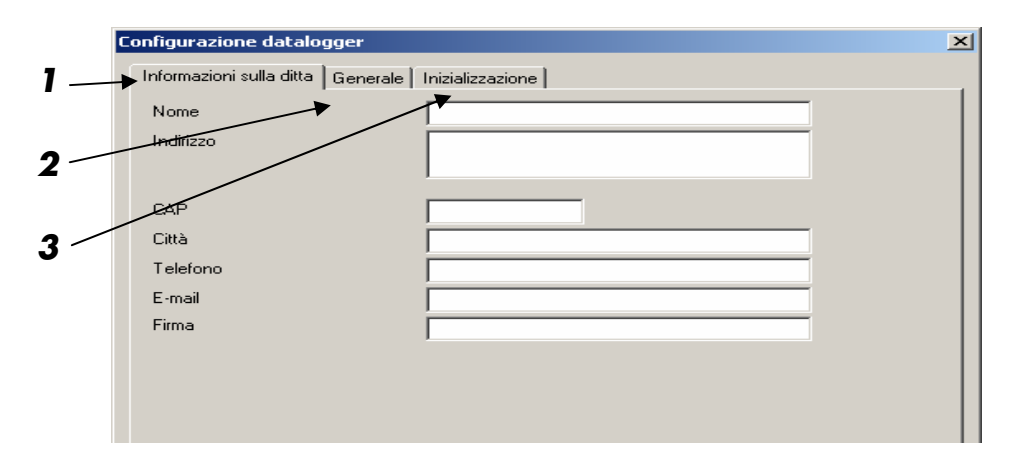

- 1 Nel menu informazioni sulla ditta possono essere immesse tutte le informazioni che appaiono anche nei grafici (si veda anche il capitolo 3.5.9 "Visualizzazione dati").
- 2 Nel menu generale può essere attivato o disattivatoto **FILTER** l'indicatore dello stato della batteria (contatore), che è visibile dalla finestra principale. Si può utilizzare questo tipo di impostazione quando, ad esempio, il datalogger viene alimentato da una fonte di energia esterna.
- 3 Nel menu di inizializzazione è possibile eseguire il ripristino delle impostazioni di fabbrica nella memoria del DL. I dati di misurazione già salvati saranno conservati.

#### **3.5.2.2. Salva la configurazione**

Questa funzione permette di salvare tutti i parametri impostati in un solo file, per poterli poi importare in maniera identica su un altro DL ed utilizzarlo con le medesime configurazioni (si veda il capitolo 3.5.2.3).

#### **3.5.2.3. Carica una configurazione**

Questo comando permette di caricare i parametri precedentemente salvati per una determinata configurazione (si veda il capitolo 3.5.2.2). Il file di configurazione contiene tutte le impostazioni immesse per il datalogger come gli intervalli di misurazione e salvataggio, la taratura del dispositivo, la definizione della procedura di campionamento, la variazione di scala, il grado di densità, le regolazioni per i valori di soglia, il limite del valore di tolleranza ed il log status.

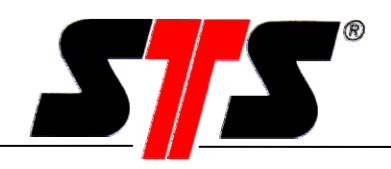

#### **3.5.2.4. Cambiare password**

Per cancellare i dati immessi nel datalogger, è necessaria una password. La password predefinita è "1234". La suddetta password può essere sostituita con un'altra a scelta, tramite l'apposita finestra di dialogo.

Nel caso in cui si proceda a reinstallare completamente il programma per il datalogger, la password torna ad essere quella preimpostata in fabbrica (1234).

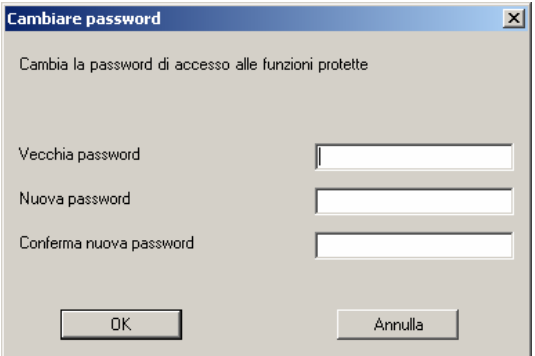

#### **3.5.2.5. Extra**

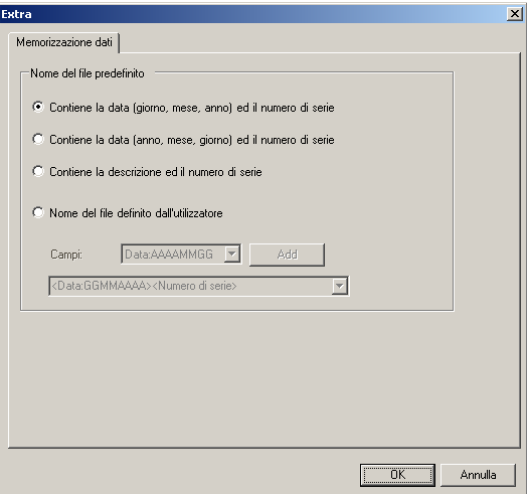

Nel menu "Extra" possono essere selezionate diverse varianti per il nome del file dati, che compare poi automaticamente nella finestra di salvataggio dei dati.

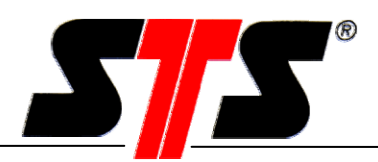

Il programma propone come prima soluzione un nome composto dalla data, senza caratteri di separazione, unitamente ad un numero di serie a sei cifre, che identifica il datalogger collegato al sistema. La seconda soluzione proposta, è identica alla prima tranne che per il tipo di formattazione della data. Come terza possibilità viene offerta una denominazione che termina con il numero di serie (si veda il capitolo 3.5.11 ). In ultima istanza, è possibile anche inventare un nome di file a scelta dell'utente e specifico per le sue esigenze. A tal proposito, è possibile selezionare il campo

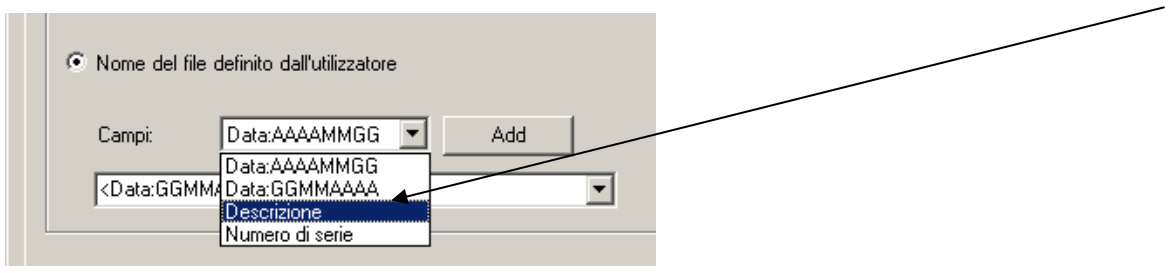

desiderato dall'apposita lista ed aggiungerlo tramite il pulsante "Add". E' possibile inoltre aggiungere direttamente anche altri caratteri (A... Z, 0... 9) a scelta (per es. stadio1). I seguenti caratteri NON sono invece riconosciuti dal sistema: **\ / : \* ? " < > |**

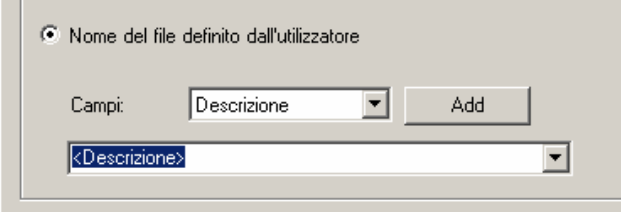

In tal modo è possibile generare e comporre il nome di un file dati.

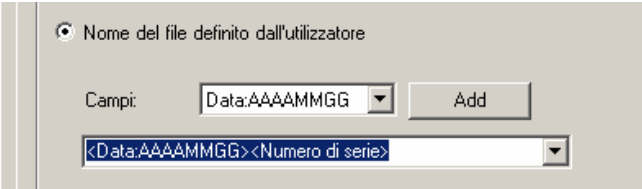

# **3.5.3. Ricalibrazione della Conducibilità**

La procedura di pulizia o di ricalibrazione della taratura del modulo di conducibilità è descritto dettagliatamente nel 5.2 capitolo manutenzione.

# **3.5.4. Cambiare baudrate**

Il baudrate è impostato come valore predefinito di fabbrica su 38400 bps. Se, in un secondo momento, si desidera effettuare la comunicazione tramite un apposito modulo (ad es. il modulo GSM serie 120), è necessario impostare il baud rate sul valore di 9600 bps.

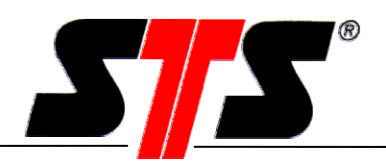

# **3.5.5. Opzioni**

In questa finestra sono visualizzati tutti i canali di misurazione e le relative opzioni. Le opzioni attive sono contrassegnate da un segno di spunta. Se, in seguito, si desidera avere accesso ad altre opzioni, è necessario richiedere un apposito codice (key code) ad STS. Questo stesso codice può quindi essere inserito nell'apposito campo ed essere quindi confermato con il pulsante "Sbloccare".

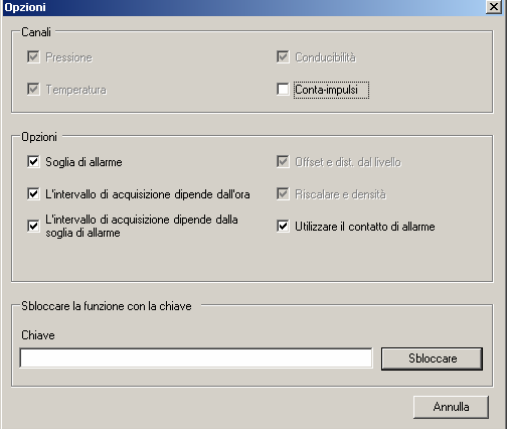

### **3.5.6 Update del firmware**

Questa funzione permette di caricare sul datalogger, in un secondo momento, una nuova versione del firmware.

# **3.5.7. Menu` "?"**

Il menu` "?" fornisce la versione firmware del datalogger attualmente caricata.

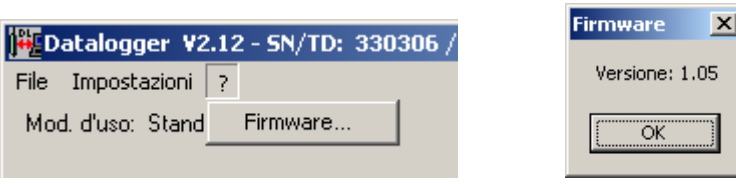

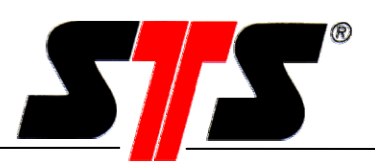

# **3.5.8. Trasferimento dei dati**

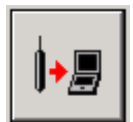

Tramite la finestra Trasferimento dei dati, è possibile scaricare i dati dal datalogger al PC. Sull'indicatore di stato del trasferimento vengono visualizzati anche altri avvisi dello stesso tipo in tempo reale. Si tratta di avvisi che indicano la / le serie di misurazioni effettuate e trasferite, la data e l'ora dell'ultimo valore letto ed inviato nonché la quantità dei valori medesimi.

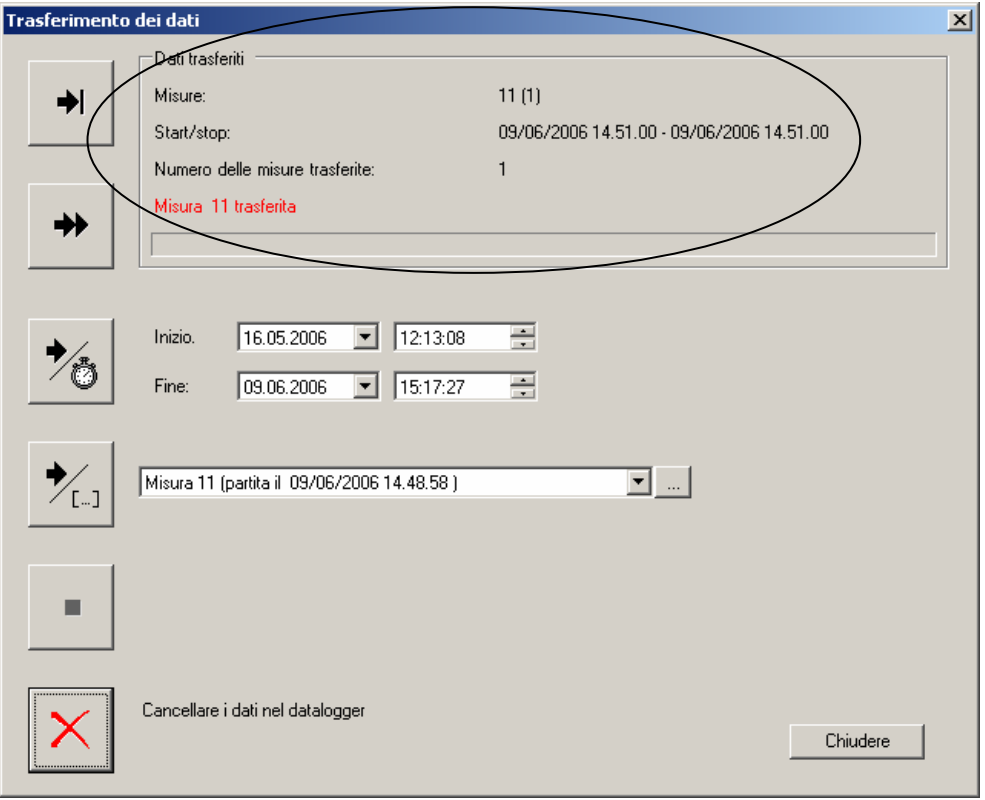

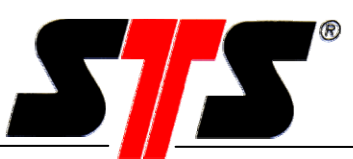

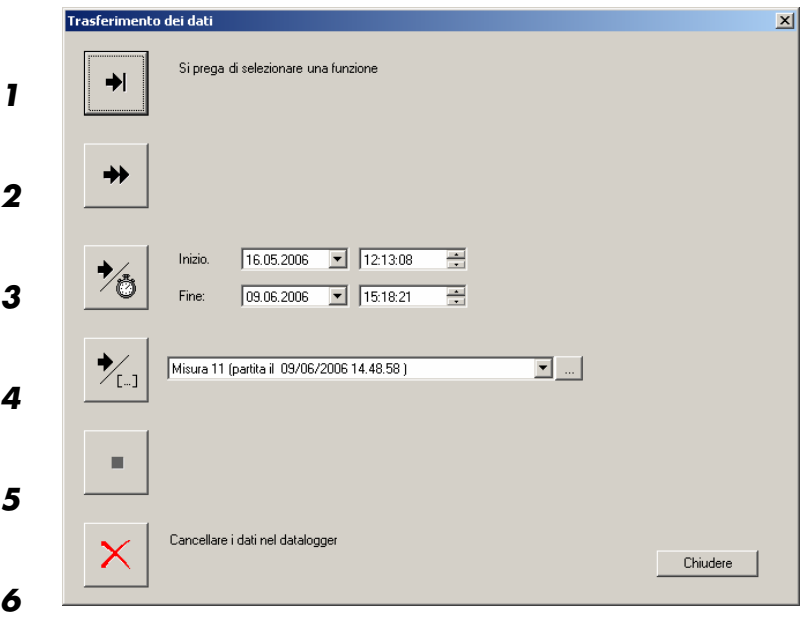

 1 Come trasferire i dati dell'ultima serie di misurazioni (ovvero di quella effettuata dall'ultimo avvio della procedura di acquisizione dati). Premendo ancora una volta il pulsante, si ottiene il trasferimento **anche** della penultima serie di misurazioni. La trasmissione dati si arresta al termine di un trasferimento effettuato con successo oppure in caso di errore di connessione o, ancora, in seguito all'attivazione del pulsante di stop.

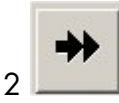

Ad essere trasmessa, è la totalità dei dati salvati sul datalogger. La trasmissione dati si arresta al termine di un trasferimento effettuato con successo oppure in caso di errore di connessione o, ancora, in seguito all'attivazione del pulsante di stop.

 $3$   $\sim$   $\odot$   $\odot$   $\odot$   $\odot$  si apre la finestra di trasferimento dati, è possibile immettere la data e l'ora del primo ed ultimo salvataggio del valore di misurazione nel datalogger.

Questa finestra può essere adattata a piacimento. Ad essere elaborati e trasferiti saranno solo i dati compresi nel periodo di tempo impostato in questa finestra. La trasmissione dati si arresta al termine di un trasferimento effettuato con successo oppure in caso di errore di connessione o, ancora, in seguito all'attivazione del pulsante di stop.

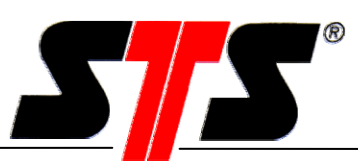

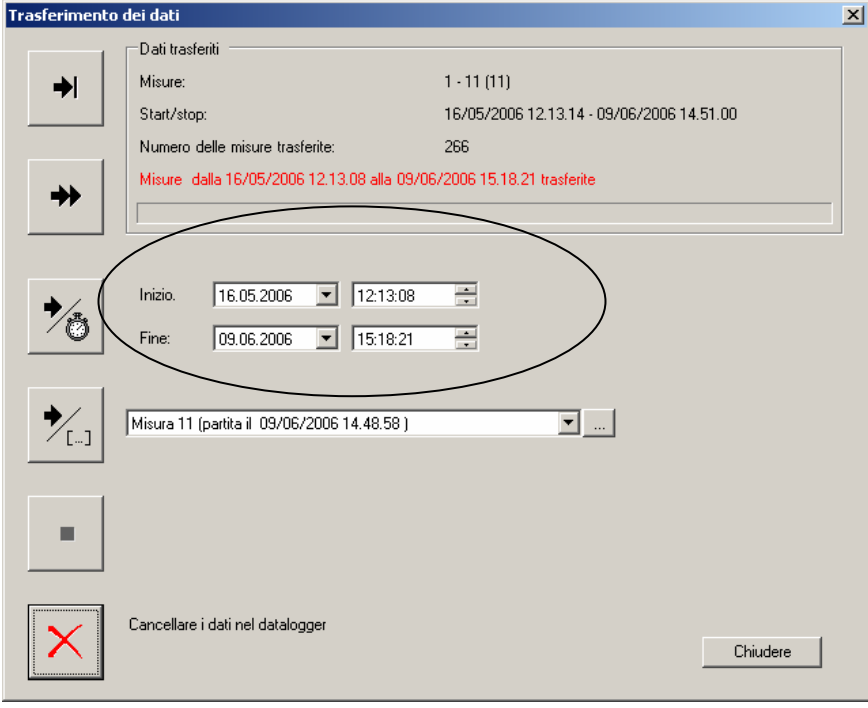

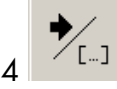

Nel caso in cui si desideri trasferire solo una specifica serie di misurazioni, è possibile farlo selezionandola dall'apposita lista.

In tal caso, sarà trasferita solo la serie di misurazioni prescelta. Tramite il pulsante "...", è possibile interrogare il sistema per consultare la configurazione impostata per questa specifica serie di misurazioni.

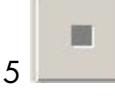

Questo pulsante arresta, ovvero, interrompe la trasmissione dati. Saranno conservati solo i dati trasferiti fino al momento dell'arresto.

 $\mathsf I_\textsf{Questa}$  funzione permette di cancellare TUTTI i dati presenti nel datalogger. A tal fine, è necessario immettere una password (si veda anche il capitolo 3.5.2.4).

La password predefinita é 1234. I dati presenti nel datalogger possono essere eliminati, senza che sia necessaria un'ulteriore immissione della password, fintanto che non si esca dal programma e non lo si avvii nuovamente. La richiesta della password si rinnova solo ad un nuovo avvio del programma.

#### **ATTENZIONE: Prima di cancellare i dati, procedere al trasferimento ed al salvataggio di quelli ritenuti necessari. Una volta cancellati dalla memoria del datalogger, infatti, i dati medesimi non potranno più essere recuperati in alcun modo.**

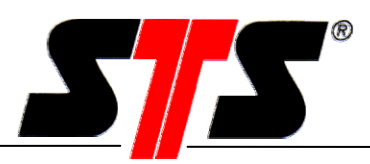

# **3.5.9. Visualizzazione dati**

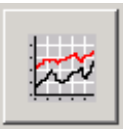

La funzione di visualizzazione dati permette di vedere ed analizzare i dati di misurazione trasferiti.

La barra indicatrice mostra il nome (per selezionarlo, consultare il capitolo 3.5.11.1) nonché il numero di serie e di sensore montato nel DL.

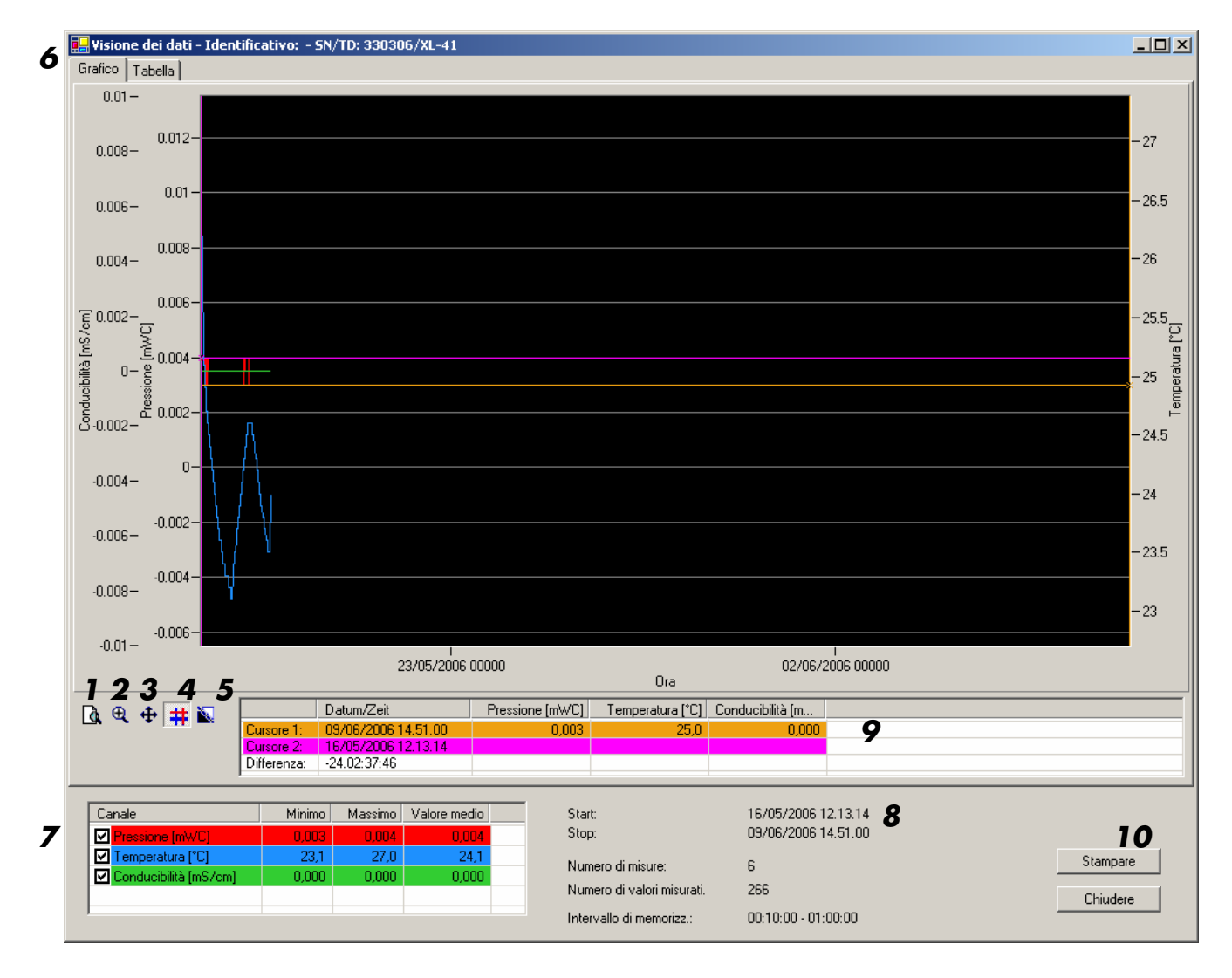

- 1 Modifica il tipo di visualizzazione: zoom o normale (1:1).
- 2 Zoom: per ingrandire una determinata area della curva, selezionarla con il puntatore del mouse.
- 3 Sposta: questa funzione permette di spostare a piacimento la finestra di visualizzazione lungo la curva.

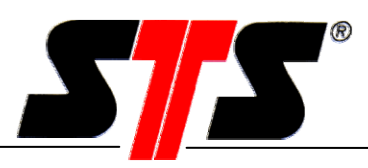

- 4 Modalità cursore: è così possibile visualizzare due cursori nella finestra in cui viene indicata la curva. Per spostarsi lungo una curva, cliccare e trascinare orizzontalmente il cursore. In tal modo, vengono visualizzati, a seconda di dove viene posizionato il cursore, il valore di misurazione, l'ora e la data. Viene inoltre calcolata ed indicata anche la differenza di misurazione tra gli elementi su cui sono collocati i due cursori (si veda il punto 9).
- 5 Cambia colore: il colore del grafico può essere impostato anche in modo che esso appaia in bianco e nero, onde migliorare la qualità di stampe eseguite su stampanti non a colori.
- 6 Procedura per il passaggio dalla visualizzazione in grafico a quella in tabella (immagine).

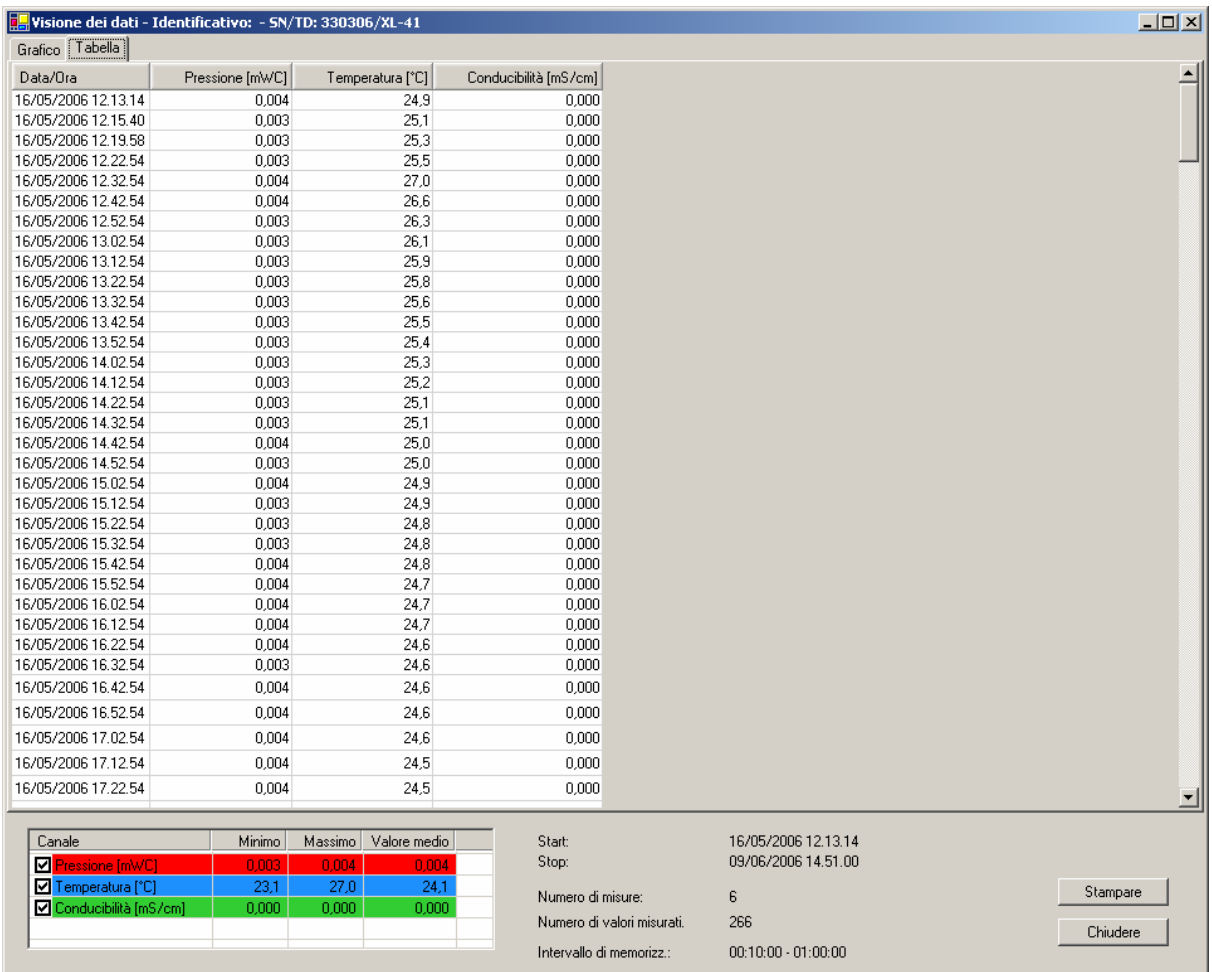

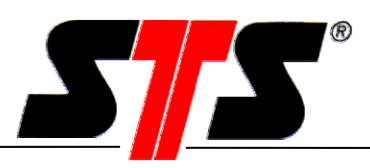

- 7 Attiva o disattiva il grafico pressione, temperatura o conducibilità nella visualizzazione dei dati di misurazione Viene così inoltre indicato anche il valore minimo, quello massimo e quello medio dei canali di misurazione attivati.
- 8 Mostra la data e l'ora del primo e dell'ultimo valore di misurazione trasferito e quindi rappresentato nel grafico. Qui viene inoltre visualizzata la quantità totale delle serie e dei valori di misurazione trasferiti. Con questa funzione, infine, è possibile conoscere l'intervallo di salvataggio con cui sono stati memorizzati i valori di misurazione scaricati dalla memoria.
- 9 Se si attiva la modalità cursore, viene qui indicata la posizione esatta con data, ora e relativo valore di misurazione. Viene inoltre visualizzata anche la differenza di orario e di valore tra gli elementi indicati dai due cursori.
- 10 Mostra il grafico, incluse le impostazioni immesse come "Parametri dell'azienda" (si veda il capitolo 3.5.2.1).

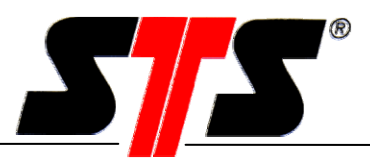

## **3.5.10. Finestra di dialogo per il salvataggio dei dati**

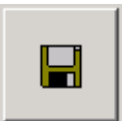

Questa funzione si attiva solo se sono già stati scaricati dalla memoria del datalogger i valori di misurazione.

I dati trasferiti possono essere salvati in formato testo ASCII o WISKI-XML. Il nome proposto dal sistema per il salvataggio del file è quello impostato nel menu "Extra..." (si veda il capitolo 3.5.2.5).

Esempio di un formato testo ASCII:

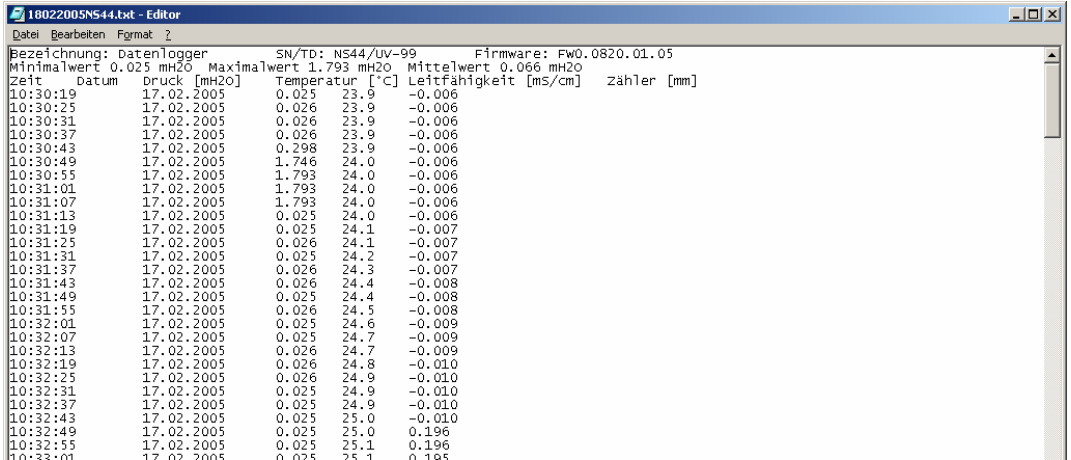

Esempio di un file in formato WISKI-XML:

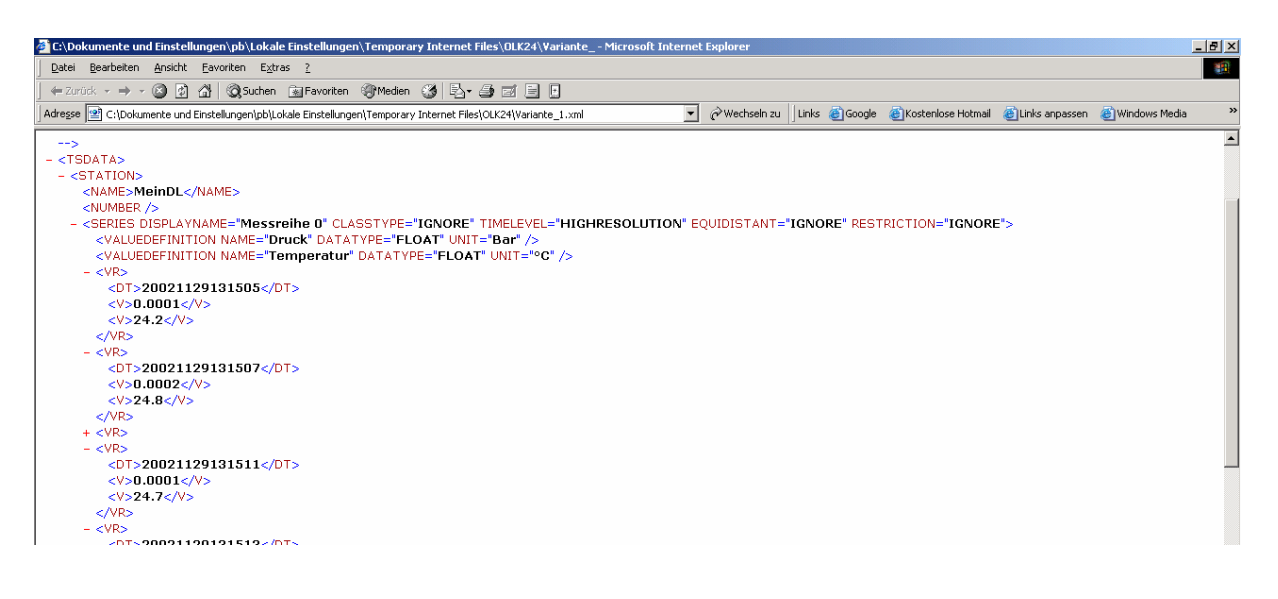

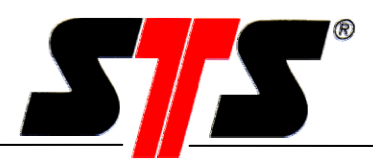

## **3.5.11. Configurazione del datalogger**

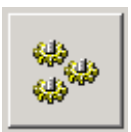

Tramite questo menu, è possibile eseguire la configurazione del datalogger.

**3.5.11.1. Menu "Memorizzazione"** 

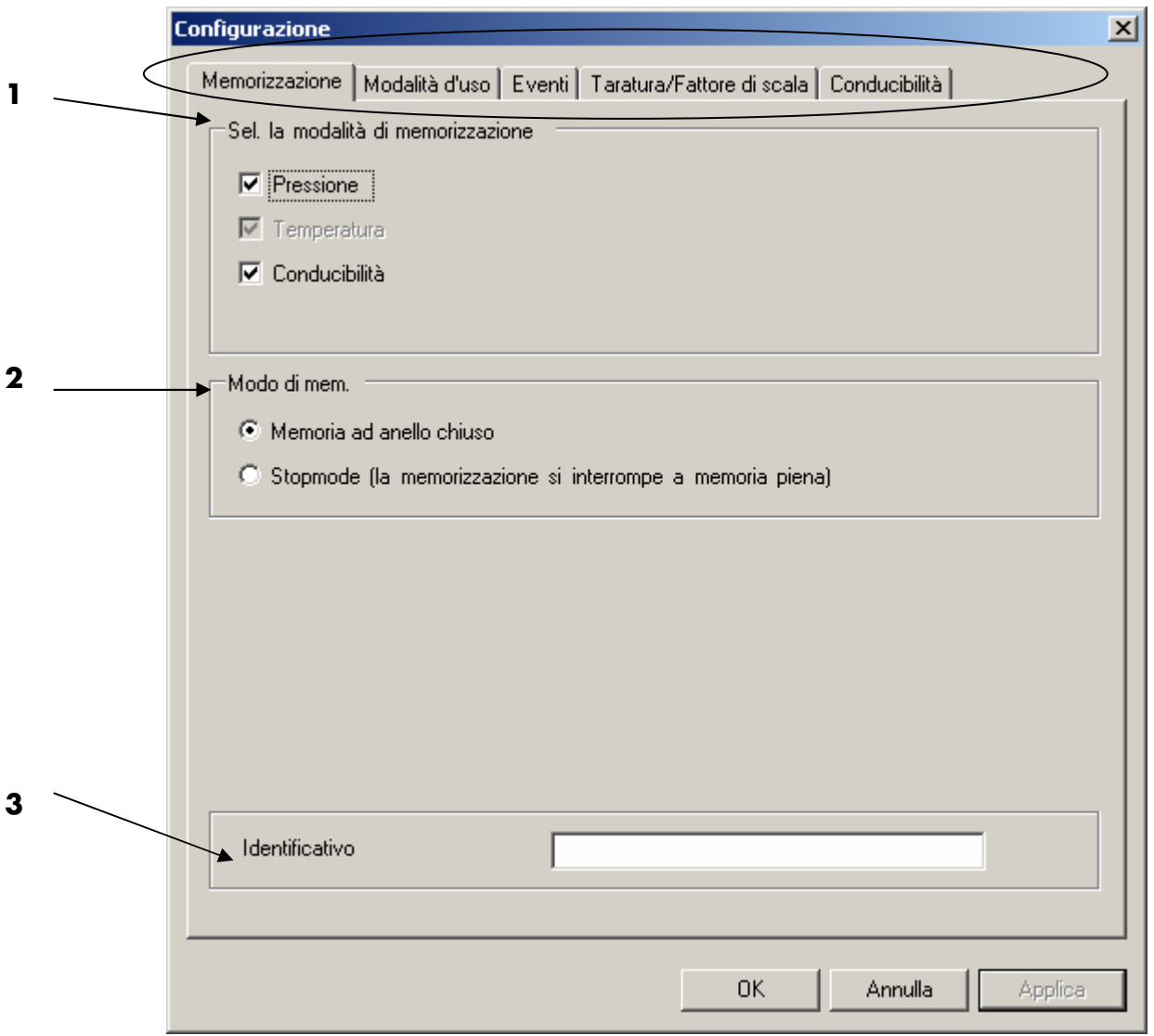

#### **1** Registrazione:

E' qui possibile impostare i tipi di grandezze da rilevare per il processo di misurazione, apponendo un segno di spunta accanto alle stesse.

La possibilità di attivazione di grandezze quali "Temperatura", "Taratura/Fattore di scala" e "Conductibilità" dipende dal datalogger (dalle opzioni scelte). Impostando la registrazione della conducibilità, viene sempre rilevata automaticamente anche la temperatura.

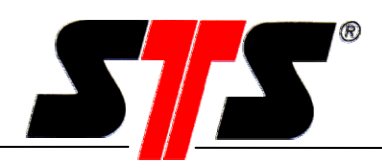

#### **2** Opzioni di registrazione:

Memoria circolare: Non appena la memoria del datalogger risulta "piena", i dati più vecchi vengono sovrascritti "in maniera circolare", appunto, senza che sia fornito un rapporto di feedback degli stessi.

Arresto automatico: Non appena la memoria del datalogger risulta "piena", la procedura di registrazione si arresta.

Se la memoria è piena già all'accensione del datalogger, compare un avviso:

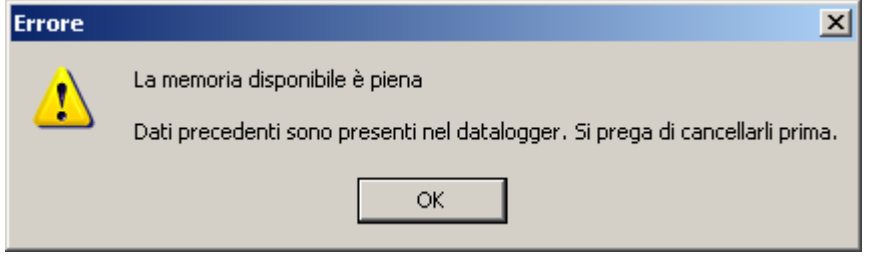

In tal modo, il datalogger può essere riavviato in modalità "Arresto automatico" solo una volta che sia stata liberata la memoria (si veda il capitolo 3.5.8 "Trasferimento dati").

#### **ATTENZIONE: Prima di cancellare i dati, assicurarsi di scaricare dalla memoria e salvare quelli ritenuti necessari.**

**3** Identificativo: Testo (di massimo 19 caratteri) che viene salvato nel datalogger e può essere utilizzato per meglio identificare determinati elementi (immettendo, per es. la denominazione del luogo di utilizzo).

L'impostazione immessa viene utilizzata nei "luoghi" seguenti:

- nel file dati salvato (in formato ASCII- oppure WISKI-XML);
- nella barra informazioni della finestra "Dataview";
- nel grafico (menu "Dataview");
- come possibile indicazione in caso di nomi di file dati specificatamente elaborati per l'utente (si veda il capitolo 0)

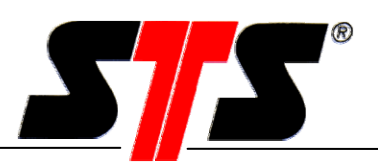

### **3.5.11.2. Menu Modalità d'uso**

#### **Modus:**

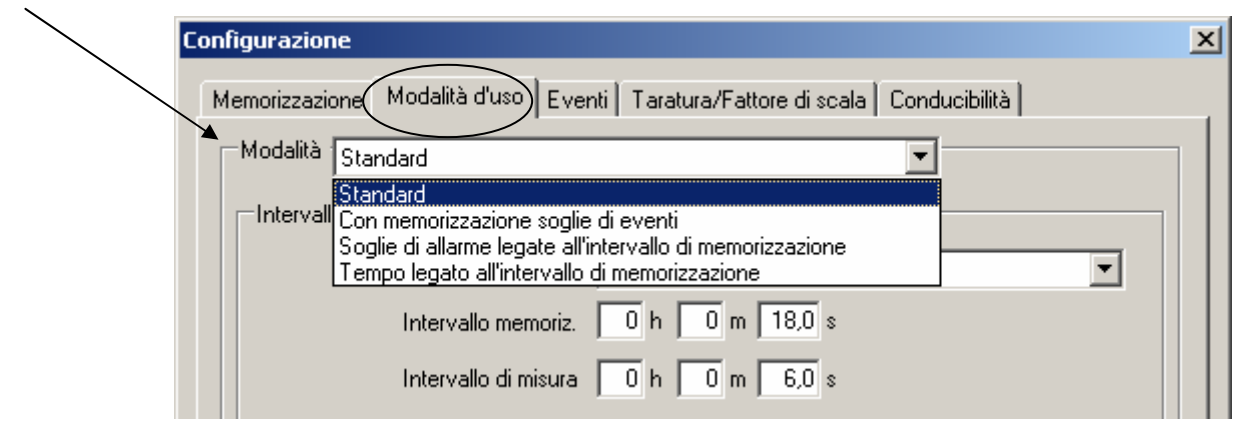

Questa funzione permette di selezionare caratteristiche di esercizio quali l'intervallo di misurazione nonché di salvataggio.

- **A Standard**
- **B Con memorizzazione soglie di eventi (funzione opzionale)**
- **C Soglie di allarme legate all'intervallo di memorizzazione (funzione opzionale)**
- **D Tempo legato all'intervallo di memorizzazione (funzione opzionale)**.

Gli elementi visualizzati nella parte inferiore della finestra dipendono dalla modalità selezionata (si confrontino i seguenti esempi).

#### **Modalità Standard (A)**

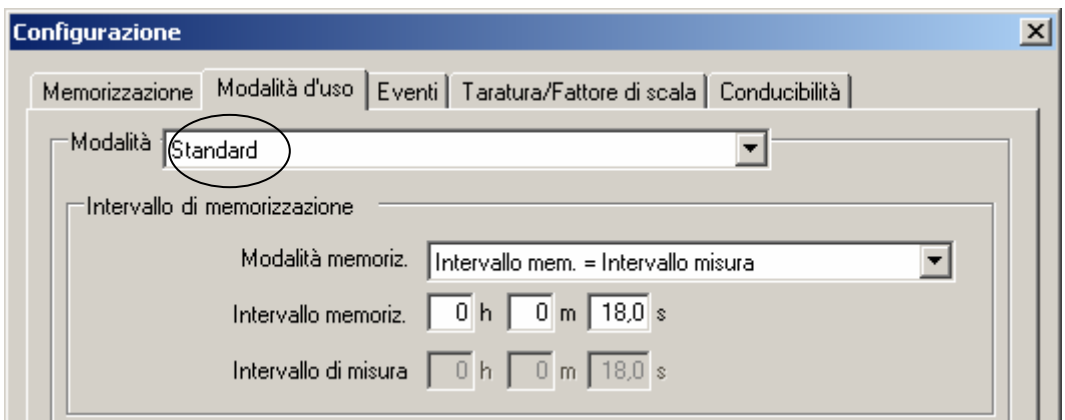

#### **Intervallo di memorizzazione**

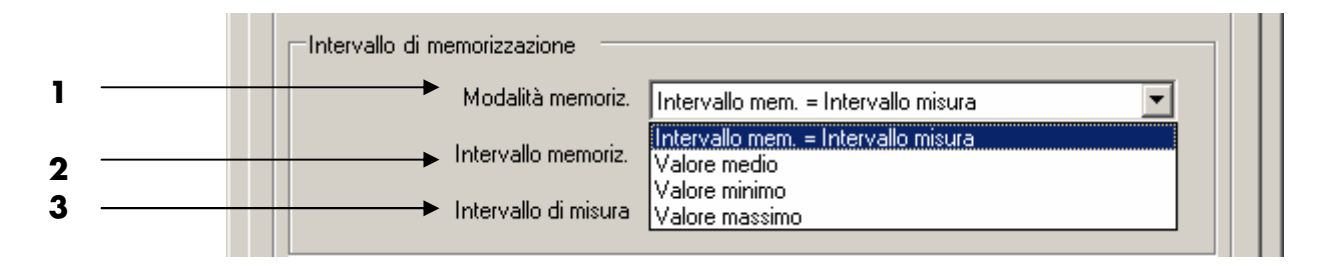

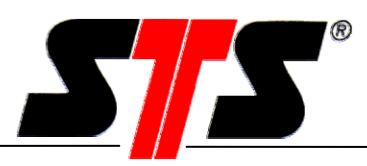

**1** Intervallo di memorizzazione:

Modalità memoriz.

= intervallo di misura di misura.

Intervallo di memorizzazione L'intervallo di memorizzazione è lo stesso dell'intervallo

Valore medio: Viene salvato il valore risultante dal calcolo matematico della media tra i diversi valori di misurazione nell'intervallo di misura prescelto.

Valore minimo: Viene salvato il valore più basso in assoluto tra quelli misurati nell'intervallo di misura prescelto.

Valore massimo: Viene salvato il valore più elevato in assoluto tra quelli presenti nell'intervallo di misura prescelto.

**3** Intervallo di misura: E' l'intervallo con cui vengono rilevati (misurati) i dati.

**2** Intervallo memoriz. E' l'intervallo con cui vengono memorizzati i dati.

Example:<br>Sample rate: 1 sec.<br>Storage rate: 4 sec etc. time (t), sec.  $\ddot{\phantom{1}}$ Start of measurement

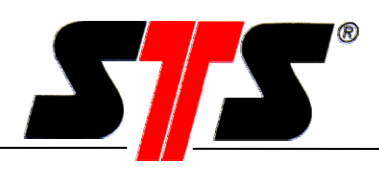

**Modalità con memorizzazione soglie di eventi (B)** 

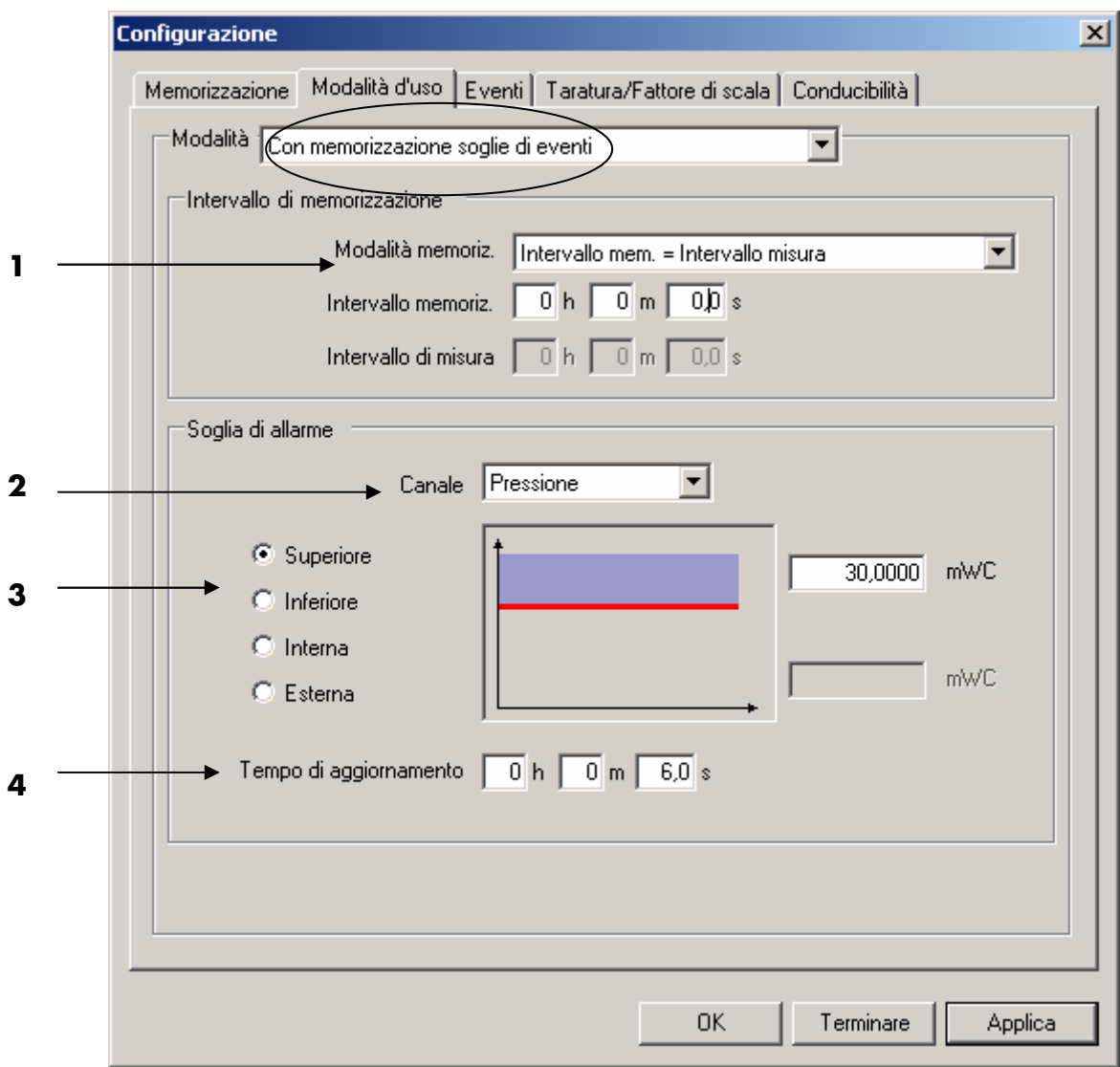

**1** Intervallo di memorizzazione:

si veda quanto indicato alla modalità "Standard".

#### **2** Soglia per il canale:

Pressione: i valori soglia vengono specificatamente riferiti alla pressione / livello. Temperatura: i valori soglia vengono specificatamente riferiti alla temperatura.

#### **3** Superiore:

Il DL avvia la registrazione dei dati solo ogni qual volta la pressione superi il valore immesso come soglia. Se questa ultima scende al di sotto del valore immesso, la registrazione si arresta una volta trascorso il ritardo impostato. La procedura di registrazione inizia nuovamente nel caso in cui la pressione torni a superare il valore soglia.

![](_page_31_Picture_1.jpeg)

### **3** Inferiore:

Il DL avvia la registrazione dei dati solo ogni qual volta la pressione si dimostri inferiore al valore immesso come soglia. Se questa ultima aumenta fino a superare il valore immesso, la registrazione si arresta una volta trascorso il ritardo impostato. La procedura di registrazione inizia nuovamente nel caso in cui la pressione torni a scendere al di sotto del valore soglia.

#### **3** Interna:

Il DL avvia la registrazione dei dati solo ogni qual volta la pressione rimanga all'interno dei valori soglia predefiniti. Se questa ultima varia in modo da uscire dal range di valori predefiniti, la procedura di registrazione si arresta una volta trascorso il ritardo impostato. La procedura di registrazione inizia nuovamente nel caso in cui la pressione torni nei limiti dell'intervallo di valori predefinito.

#### **3** Estera:

Il DL avvia la registrazione dei dati solo ogni qual volta la pressione si situi al di fuori dei valori soglia predefiniti. Se questa ultima varia in modo da tornare entro i valori predefiniti, la procedura di registrazione si arresta una volta trascorso il ritardo impostato. La procedura di registrazione inizia nuovamente nel caso in cui la pressione torni a situarsi al di fuori dei valori predefiniti.

La fase di richiesta dei dati e la procedura di rilevamento dei casi in cui siano superati i valori soglia vengono effettuate con una frequenza pari a quella impostata per l'intervallo di misurazione.

**4** Ritardo:

È pari al periodo durante il quale deve comunque perpetuarsi la procedura di registrazione dei dati, dopo l'avvenuto rientro del valore misurato, nei limiti dell'intervallo impostato come non sottoposto a registrazione.

![](_page_32_Figure_1.jpeg)

**Modalità Soglie di allarme legate all'intervallo di memorizzazione (C)** 

![](_page_32_Picture_70.jpeg)

Questo tipo di impostazione permette di configurare un intervallo di salvataggio correlato al valore predefinito come soglia, ovvero, un intervallo che varia, durante il funzionamento del sistema, in funzione della pressione / livello. Con questa modalità di funzionamento, l'intervallo di misurazione corrisponde a quello di salvataggio.

![](_page_32_Picture_71.jpeg)

**3** Si confronti il capitolo precedente.

![](_page_33_Picture_1.jpeg)

**Modalità Tempo legato all'intervallo di memorizzazione (D)**

![](_page_33_Picture_45.jpeg)

Questo tipo di impostazione permette di impostare un intervallo di salvataggio correlato al tipo di orario specificatamente impostato per questa funzione, ovvero, un intervallo che varia, durante l'esercizio del sistema, a seconda del determinato periodo di tempo configurato a tal proposito. Con questa modalità di funzionamento, l'intervallo di misurazione corrisponde a quello di salvataggio.

- Periodo 1: durante questo lasso di tempo viene registrato "Intervallo di memorizzazione 1".
- Periodo 2: il range orario viene impostato automaticamente (integrazione del periodo 1 per raggiungere un intervallo di 24 ore). Durante questo lasso di tempo, le registrazioni vengono effettuate come ""Intervallo di memorizzazione 2".

![](_page_34_Picture_1.jpeg)

### **3.5.11.3. Menu eventi**

(solo con opzione eventi attivata)

![](_page_34_Figure_4.jpeg)

- **1** Se viene apposto un segno di spunta, la funzione eventi si attiva, sempre che sia stato messo in funzione il datalogger. Si tratta di una funzione che si rende necessaria quando il datalogger viene attivato in combinazione con un modulo di comunicazione serie 120 ed è quindi indispensabile che la trasmissione degli eventi avvenga in maniera automatica tramite il modulo medesimo.
- **2** Eventi per canale:

Pressione: l'evento si riferisce alla pressione / livello Temperatura: l'evento si riferisce alla temperatura

**3** Superiore:

![](_page_34_Figure_9.jpeg)

Il DL avvia un determinato evento solo ogni qual volta la pressione superi il valore immesso. I valori minimi e massimi che possono essere impostati, corrispondono al campo evidenziato in giallo. E' possibile riavviare un nuovo evento, solo dopo averlo fatto riconoscere e confermare dal software del datalogger e dopo che la pressione / temperatura siano scese almeno una volta al di sotto del valore minimo impostato.

![](_page_35_Picture_1.jpeg)

#### **4** inferiore:

![](_page_35_Figure_3.jpeg)

Il DL avvia un determinato evento solo ogni qual volta la pressione scenda al di sotto del valore immesso. I valori minimi e massimi che possono essere impostati, corrispondono al campo evidenziato in giallo. E' possibile riavviare un nuovo evento solo dopo averlo fatto riconoscere e confermare dal software del datalogger e dopo che la pressione / temperatura abbiano superato almeno una volta il valore massimo impostato.

#### **3.5.11.4. Menu Taratura/Fattore di scala**

#### **Misura di livello**

![](_page_35_Figure_7.jpeg)

![](_page_36_Picture_1.jpeg)

- 1 Il valore di misurazione viene moltiplicato per un fattore di scala. Detto fattore deve essere compreso tra 0.3 e 0.2.
- **2** Grado di densità del fluido: questo campo si attiva solo se il DL è stato tarato su un'unità di lunghezza/livello (per es. mH2O). Il valore deve qui essere compreso tra 0.5 e 2.0 kg/dm $^{\rm 3}$ . Il software corregge il valore rilevato con il coefficiente di densità impostato. L'impostazione del coefficiente di densità si rivela efficiente solo se l'unità di taratura immessa non possiede unità di pressione (per es. bar o mbar).
- **3** Menu "Misura di livello", per l'impostazione delle applicazioni del DL correlate al livello. Menu "misura di pressione", per l'impostazione delle applicazioni standard del DL; si veda il capitolo seguente.
- **4** Menu "Info" per la spiegazione di concetti come "valore di misura" e "valore di memorizzazione".
- **5** Visualizzazione del valore di salvataggio (corretto per variazione di scala, densità, taratura o campionamento).
- **6** Distanza dal piano campagna: con un freatimetro munito di spia viene misurato il livello di riferimento (distanza tra il piano campagna od un punto fisso conosciuto, ad.es. la bocca del pozzo, e la superficie dell'acqua); il valore così ottenuto viene immesso nell'unità di taratura del datalogger nel campo "dist. campagna". Il valore di riferimento può raggiungere al massimo +/- 10'000 con 4 cifre dopo la virgola. In caso di punto di misurazione artesiano (ovvero livello del mezzo al di sopra del foro praticato) è necessario immettere un valore di riferimento negativo.

## Æ **Un incremento del livello dell'acqua dà come risultato un valore di salvataggio decrescente: più l'acqua sale, minore è la distanza fra superficie dell'acqua e punto fisso o piano campagna.**

- **7** Riporta il valore di riferimento o taratura alle impostazioni standard (valore di misurazione = valore di salvataggio).
- **8** Quando il punto zero di misurazione (posizione della membrana di rilevamento) non coincide con il punto zero del fluido (ovvero quando la profondità rilevata non risulta identica a quella effettiva), la pressione misurata fino a quel momento, quindi provvisoria, può essere impostata come valore effettivo nell'unità già tarata. Il valore di taratura può raggiungere al massimo +/- 10.000 con 4 cifre dopo la virgola.

# Æ **Un incremento del livello dell'acqua dà come risultato un valore di salvataggio crescente.**

**9** Valore misurato: si tratta del valore effettivo misurato in maniera da non tener conto della taratura, della distanza dal piano campagna, del grado di densità oppure della variazione di scala.

![](_page_37_Picture_1.jpeg)

#### **Misurazione della pressione**

![](_page_37_Picture_58.jpeg)

- **1** Valore misurato: si tratta del valore effettivo misurato in maniera da non tener conto della taratura, del grado di densità oppure della variazione di scala.
- **2** Default: le impostazioni di taratura non sono attive. Impostazioni di taratura: immissione del valore desiderato e "rilevamento".
- **3** Visualizzazione del valore di salvataggio (corretto per taratura, variazione di scala o densità).

![](_page_38_Picture_1.jpeg)

**Info**

![](_page_38_Figure_3.jpeg)

Tramite la finestra "Info", è possibile avere delle indicazioni sul significato di definizioni quali "valore misurato" e "valore memorizzato".

- **1** Rappresentazione dello schema a blocchi del datalogger.
- **2** Valore misurato: si tratta del valore effettivo misurato dalla cella di misura, in maniera da non tener conto della taratura, della distanza dal piano campagna, del grado di densità oppure della variazione di scala.
- **3** Visualizzazione del valore memorizzato (corretto per variazione di scala, densità, taratura o dal piano campagna).

![](_page_39_Picture_1.jpeg)

#### **3.5.11.5. Menù Conducibilità**

(Solo con opzione conducibilità attivata)

![](_page_39_Picture_67.jpeg)

La conducibilità è strettamente correlata alla temperatura. Nelle acque naturali, la conducibilità aumenta di pari passo con l'aumentare della temperatura (circa 2% per °K). E' quindi necessario che i dati di misurazione siano corretti in funzione di un valore di riferimento per la temperatura (25 °C). A seconda del tipo di utilizzo previsto, possono essere impiegati in maniera efficace metodi di correzione diversi. Per la misurazione della conducibilità vengono utilizzati 4 elettrodi di platino.

#### **Nessuna correzione della linea di riferimento.**

Non viene effettuata alcuna correzione dei valori di misurazione.

#### **EN27888 (standard)**

I valori di misurazione sono corretti in conformità a quanto previsto dalla norma EN 27888 (ISO 7888).

#### **2% per Kelvin**

I valori di misurazione sono corretti del 2% per °K.

![](_page_40_Picture_1.jpeg)

# **3.5.12. Impostazione dell'ora**

![](_page_40_Picture_3.jpeg)

![](_page_40_Picture_58.jpeg)

- 1 Menu "PC": mostra l'ora e la data aggiornate sul PC.
- 2 Menu "Manuale": campi per l'immissione manuale di data e ora.
- 3 Ora e data aggiornate del PC.
- 4 Ora e data aggiornate del datalogger.
- 5 Trasferimento al datalogger dell'ora del PC o immissione manuale dell'orario.

![](_page_41_Picture_1.jpeg)

### **3.5.13. Indicatore dello stato della batteria**

![](_page_41_Picture_3.jpeg)

L'indicatore dello stato della batteria indica il livello di carica rilevato per questa ultima. Meno indicatori appaiono in verde, meno carica residua rimane nella batteria. Se la carica presente nella batteria scende al di sotto di una determinata soglia, il datalogger si spegne automaticamente e può essere riattivato solo dopo la sostituzione della batteria. I dati salvati fino a quel momento, rimangono comunque nella memoria del datalogger e possono essere richiamati e trasferiti dopo la sostituzione della batteria.

![](_page_41_Picture_51.jpeg)

E' possibile ordinare batterie di ricambio con il codice di articolo ART01962.

Se la batteria (per es. in occasione di una sua sostituzione) è stata rimossa per un periodo più lungo del solito, il datalogger lo rileva, facendolo presente all'utente con il seguente avviso:

![](_page_41_Picture_52.jpeg)

![](_page_42_Picture_1.jpeg)

# **4. Calcolo teorico della durata della batteria**

Disposizioni / dati presunti per il calcolo

- Per questo tipo di calcolo, l'intervallo di memorizzazione è stato fatto corrispondere a quello di misura.
- Temperatura ambiente: 20°C, baud rate 38.400 bps

![](_page_42_Picture_147.jpeg)

![](_page_42_Picture_148.jpeg)

#### **Altre informazioni**

- I dati registrati vengono mantenuti in memoria anche in caso di sostituzione della batteria
- La batteria si scarica comunque da sola in misura  $\frac{2}{3}$  di circa 1% l'anno con 20 °C di circa 1% l'anno con 20 °C
- La temperatura dell'ambiente influenza notevolmente la durata della batteria. (vedi grafico)
- La corrente assorbita dal DL per misurazione è circa 3 - 5 mA
- Corrente assorbita dal DL in modalità standby circa 60 μA

![](_page_43_Figure_7.jpeg)

circa 4 mA

# **5. Manutenzione**

I datalogger sono strumenti che non necessitano realmente di alcuna manutenzione. Non utilizzare, in alcun caso, oggetti duri o appuntiti né, tanto meno, getti di aria o acqua ad alta pressione per la pulizia della membrana del datalogger. Danni anche di lieve entità e non visibili ad occhio nudo, sono comunque in grado di causare errori di misurazione. Non impiegare oggetti duri o appuntiti né detergenti aggressivi per la pulizia del datalogger o della membrana filtro in PTFE.

Per rimuovere le incrostazioni di calcare, può essere utilizzato un normale prodotto specifico ad uso domestico (tipo Viakal).

# **5.1. Sostituzione delle batterie**

Apertura e chiusura del datalogger

![](_page_43_Figure_14.jpeg)

In fase di apertura e chiusura, il cappuccio superiore (1) con la filettatura per il connettore dell'interfaccia RS485 non deve ruotare rispetto alla parte inferiore (2). Estrarre con delicatezza il cappuccio (3) dalla base (2). Se non eseguita con cautela, questa procedura può provocare danni al Flexprint. Verificare che nell'apparecchio non penetrino polvere ed umidità.

![](_page_44_Picture_1.jpeg)

![](_page_44_Picture_2.jpeg)

**Se la batteria viene rimossa dal dispositivo per più di 2 secondi, il datalogger rileva questa manovra identificandola sostituzione della pila. Dopo l'introduzione nel datalogger di una nuova batteria, l'indicatore di carica del dispositivo si posiziona automaticamente su "pieno", indipendentemente dalla quantità di carica effettivamente presente nella pila. Ovvero, nel caso in cui fosse inserita (nuovamente) nell'apparecchiatura una batteria quasi vuota, l'indicatore di carica si situerebbe comunque su "carica".** Motivo: la peculiarità delle batterie al litio è purtroppo quella di non dar modo di individuare dall'esterno l'entità della (restante) carica (per es. con una misurazione della tensione).

Si raccomanda pertanto di contrassegnare le batterie sostituite in modo da non incappare nell'errore di inserirle nuovamente nel dispositivo, ritenendole, invece, completamente cariche.

Inserire una batteria al litio, modello Saft LS14500, 3.6V, 2.25Ah tipo AA. (Attenzione: NON utilizzare il modello Saft LS14500 **C**) **NON usare altri tipi di batterie al litio (nonostante possano avere la stessa tensione nominale e capacità), le batterie, infatti, sono caratterizzate da peculiarità differenti.** 

Dopo la manovra di sostituzione delle batterie, è necessario impostare nuovamente data ed ora del DL.

![](_page_45_Picture_1.jpeg)

# **5.2. Manutenzione della sonda per la conducibilità**

#### **5.2.1. Pulizia della sonda per la conducibilità**

La frequenza delle operazioni di pulizia del modulo di conducibilità è strettamente connessa alla qualità del mezzo in cui viene utilizzato il DL. Per impieghi in acqua dolce di buona qualità, si riduce al minimo anche la frequenza dei controlli necessari (che divengono stagionali o addirittura annuali). In caso di acqua fortemente inquinata o fangosa, i controlli debbono essere effettuati in maniera più frequente. Non utilizzare oggetti duri o appuntiti, per rimuovere depositi di sporcizia o fango. La pulizia del modulo di conducibilità deve essere effettuata con acqua corrente.

### **5.2.2. Ritaratura del parametro per la conducibilità**

Tramite il menu "impostazioni", si giunge alla funzione di ritaratura della conducibilità.

![](_page_45_Picture_7.jpeg)

Affinché possa essere eseguita tale funzione, è necessario immettere la password. La password predefinita è "1234" (si veda il capitolo 3.5.2.4).

![](_page_45_Picture_9.jpeg)

Dopo aver provveduto ad immettere la password, è possibile selezionare la funzione ritaratura o configurare i parametri per la conducibilità in modo che siano riportati alle impostazioni di fabbrica.

![](_page_46_Picture_1.jpeg)

![](_page_46_Picture_46.jpeg)

## **5.2.3. Manovra per la ritaratura della conducibilità**

Prima di procedere ad una manovra di ritaratura, accertare che il datalogger e la soluzione standard siano stati mantenuti almeno 6 ore in ambiente temperato (a circa 20 °C).

![](_page_46_Picture_47.jpeg)

La frequenza delle operazioni di pulizia del modulo di conducibilità è strettamente connessa alla qualità del fluido in cui viene utilizzato il DL. Non utilizzare oggetti duri o appuntiti, per rimuovere depositi di sporcizia o fango. Verificare che sotto al tappo di protezione non si siano formati depositi di fango o sporcizia. Assicurarsi che la membrana non possa essere danneggiata durante la rimozione del tappo di protezione dal datalogger (svitarlo manualmente in senso antiorario). La pulizia del modulo di conducibilità deve essere effettuata, preferibilmente, con acqua corrente.

![](_page_47_Picture_1.jpeg)

![](_page_47_Picture_40.jpeg)

Dopo aver provveduto alla pulizia del modulo di conducibilità con acqua corrente, si consiglia di nebulizzarvi sopra acqua distillata (non con getti ad alta pressione!).

![](_page_47_Picture_41.jpeg)

Una volta che sul modulo di conducibilità sia stata nebulizzata acqua distillata, è necessario immergerlo in una soluzione standard di 1413 µS/cm. Detta soluzione può essere ordinata anche a STS con il codice articolo: HART085 Qualora venga utilizzata una soluzione standard realizzata dal cliente, è necessario accertare che essa corrisponda al tipo 1413 µS/cm ed abbia la stessa conducibilità specifica. Durante il processo di calibrazione, la soluzione standard deve comunque sempre trovarsi ad una temperatura compresa tra 15 e 30 °C (ottimale: 25°C).

![](_page_48_Picture_1.jpeg)

![](_page_48_Picture_31.jpeg)

Se il gradiente termico della soluzione standard risulta > 0.1°C/min, il processo di ritaratura viene arrestato dopo 10 minuti, anche con temperatura conforme all'indicazione di cui sopra. Nel caso in cui il gradiente termico che risulta dalla misurazione della temperatura sia ≤ 0.1°C/min. la ritaratura viene effettuata. Appaiono quindi i seguenti avvisi:

![](_page_48_Picture_32.jpeg)

![](_page_49_Picture_1.jpeg)

![](_page_49_Picture_42.jpeg)

#### **Possibile errore di ritaratura:**

Nel caso in cui il gradiente termico che risulta dalla misurazione della temperatura sia >0.1 °C/min, appare il seguente avviso:

![](_page_49_Picture_43.jpeg)

Se la temperatura della soluzione standard non è compresa tra 15 e 30 °C, appare il seguente avviso:

![](_page_49_Picture_7.jpeg)

![](_page_50_Picture_1.jpeg)

Laddove il modulo di conducibilità non risultasse sufficientemente pulito o danneggiato o nel caso in cui la soluzione standard fosse impura, la procedura di ritaratura verrebbe arrestata con l'apparire del seguente messaggio:

![](_page_50_Picture_41.jpeg)

Nel caso in cui la procedura di ritaratura sia interrotta dall'utente, appare il seguente avviso:

![](_page_50_Picture_42.jpeg)

Onde evitare che i dati di taratura possano andare perduti in seguito all'arresto di una procedura di ritaratura, il datalogger si riposiziona automaticamente in modalità di avvio.

![](_page_50_Picture_43.jpeg)

In caso di necessità, avviare nuovamente il processo di ritaratura.

![](_page_51_Picture_1.jpeg)

# **5.2.4. Ripristino dei parametri predefinity per la conducibilità**

![](_page_51_Picture_33.jpeg)

Se si desidera annullare una procedura di ritaratura, è possibile ripristinare i parametri predefiniti per la conducibilità.

Una volta che il ripristino sia stato effettuato con successo, appare il seguente avviso:

![](_page_51_Picture_34.jpeg)

![](_page_52_Figure_1.jpeg)

# **6. Programma di conversione**

Il programma di conversione dati viene installato automaticamente insieme al software PC e può essere avviato dal menu "Avvio\Programmi \Data conversion".

Grazie a questo programma è possibile selezionare liberamente la sequenza della serie di colonne dati "Time, date, pressare, Temperature/counter)" nel file salvato sul datalogger. Inoltre è possibile eliminare o aggiungere nuovamente singole colonne.

Durante il processo di conversione i file dati di grandi dimensioni possono essere suddivisi in più documenti più piccoli, in modo da poter poi essere importati in Excel™.

![](_page_52_Figure_6.jpeg)

- 1. Selezione lingua
- 2. Selezionare uno o più file dati da convertire: se non viene selezionato nessun file, il programma li visualizza tutti.
- 3. La sequenza della serie di colonne dati può essere modificata come segue: evidenziare il nome della colonna dati e selezionare la posizione desiderata con il tasto freccia (3.1).
- 4. Tramite i pulsanti "->" e "-<" è possibile rimuovere nonché inserire delle colonne dati.

![](_page_53_Figure_1.jpeg)

- 5. Se viene attivata l'opzione "Split large files" i file dati vengono suddivisi in max 7 documenti di circa 60.000 valori di misura, importabili e modificabili in Excel™. I nomi dei file dati così ottenuti vengono numerati: per es. Modello test235301\_1.con.txt, resp. \_2.con.txt o \_3.con.txt
- 6. Attivando le opzioni "Description", "Min-/Max-Values" nonché "Column names", è possibile determinare quali altre informazioni debbono essere salvate insieme ai file convertiti.
- 7. I caratteri di divisione tra le colonne possono essere impostati a scelta tra "; / TAB / SPACE". L'interruzione di riga può essere indicata con "; / CRLF" Per la divisione delle colonne e / o l'interruzione di riga possono essere impostati anche altri caratteri o sequenze di caratteri.
- 8. Con il pulsante "Start conversion" viene iniziata la procedura di conversione dei file dati.
- 9. Con il pulsante "Quit" viene arrestata la procedura di conversione dei file dati.

![](_page_54_Picture_1.jpeg)

# 7. Appunti

![](_page_54_Picture_18.jpeg)

![](_page_55_Picture_1.jpeg)

# **8. Informazioni generali**

# **8.1. Premesse / nozioni fondamentali**

Ai fini della comprensione di queste istruzioni d'uso è richiesta una conoscenza di base del sistema operativo "Windows".

Per motivi di chiarezza e leggibilità, in queste istruzioni non sono state approfondite le funzionalità elementari, come ad esempio la gestione dei file.

# **8.2. Acronimi**

![](_page_55_Picture_180.jpeg)

# **8.3. Società del gruppo STS**

#### **Svizzera**

STS Sensor Technik Sirnach AG Rütihofstrasse 8 CH - 8370 Sirnach Tel. +41 (0)71 969 49 29 Fax +41 (0)71 969 49 20 E mail: sales@sts-ag.ch Internet: www.sts-ag.com

#### **Germania**

STS Sensoren Transmitter Systeme GmbH Mercedesstrasse 1 D - 71063 Sindelfingen Tel. +49 (0)7031 811 920 Fax +49 (0)7031 811 958 E mail: info@sts-ag.de Internet: www.sts-ag.com

#### **Italia**

STS Italia s.r.l. Via Gesu 5 I - 20090 Opera (MI) Tel. +39 02 57607073/074 Fax +39 02 57607110 E mail: info@sts-italia.it Internet: www.sts-ag.com

#### **Francia**

STS France 66, Avenue de la Gare FR - 74100 Annemasse Tel. +33 (0)4 5037 6925 Fax +33 (0)4 5039 4225 E mail: info@stsfrance.fr Internet: www.sts-ag.com